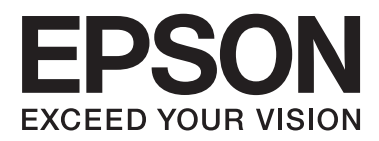

# **Netværksvejledning**

# <span id="page-1-0"></span>**Copyright**

Ingen del af dette dokument må gengives, gemmes i et lagringssystem eller overføres på nogen måde eller med nogle midler, elektronisk, mekanisk, fotokopiering, optagelse eller på nogen måde uden forud skriftlig tilladelse fra Seiko Epson Corporation. Der påtages intet ansvar for patenter vedrørende brug af information indeholdt heri. Der påtages heller ikke noget ansvar for skader, som følge af brugen af disse oplysninger. Oplysningerne heri er kun beregnet til brug med dette produkt fra Epson. Epson er ikke ansvarlig for nogen brug af disse oplysninger, ved anvendelse på andre produkter.

Hverken køberen af dette produkt eller tredjepart kan holde Seiko Epson Corporation eller associerede selskaber ansvarlig for skader, tab, omkostninger eller udgifter, som køberen eller tredjepart har pådraget sig som følge af uheld, forkert brug eller misbrug af dette produkt eller uautoriserede modifikationer, reparationer eller ændringer af dette produkt, eller hvis (gælder ikke i USA) Seiko Epson Corporations retningslinjer for betjening og vedligeholdelse ikke er fulgt nøje.

Seiko Epson Corporation og Seiko Epson Corporations associerede selskaber er ikke ansvarlig for skader eller problemer, der måtte opstå som følge af brug af andet ekstraudstyr eller andre forbrugsvarer end det udstyr eller de forbrugsvarer, som Seiko Epson Corporation har angivet som Original Epson Products (originale Epsonprodukter) eller Epson Approved Products (produkter, der er godkendt af Epson).

Seiko Epson Corporation kan ikke holdes ansvarlig for eventuelle skader, der måtte opstå som følge af elektromagnetisk interferens, som stammer fra brug af andre interfacekabler end dem, som Seiko Epson Corporation har angivet som Epson Approved Products (produkter godkendt af Epson).

© 2015 Seiko Epson Corporation. All rights reserved.

Indholdet i denne vejledning og specifikationerne for dette produkt kan ændres uden varsel.

# <span id="page-2-0"></span>**Varemærker**

- ❏ EPSON® er et registreret varemærke, og EPSON EXCEED YOUR VISION eller EXCEED YOUR VISION er et varemærke tilhørende Seiko Epson Corporation.
- ❏ EPSON Scan software is based in part on the work of the Independent JPEG Group.
- ❏ Microsoft®, Windows®, and Windows Vista® are registered trademarks of Microsoft Corporation.
- ❏ Apple, Macintosh, Mac OS, OS X, AirPort, AirMac, Bonjour, and Safari are trademarks of Apple Inc., registered in the U.S. and other countries. AirPrint is a trademark of Apple Inc.
- ❏ Android™ is a trademark of Google Inc.
- ❏ Bemærk: Andre produktnavne, der nævnes heri, anvendes udelukkende til identifikationsformål og kan være varemærker tilhørende deres respektive ejere. Epson frasiger sig alle rettigheder til disse mærker.

## *Indholdsfortegnelse*

## *[Copyright](#page-1-0)*

## *[Varemærker](#page-2-0)*

## *[Om denne vejledning](#page-5-0)*

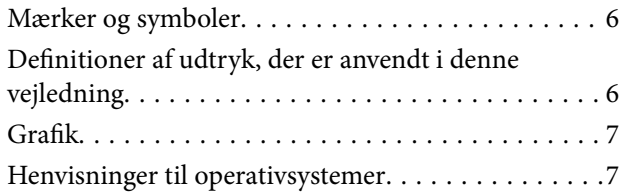

## *[Introduktion](#page-7-0)*

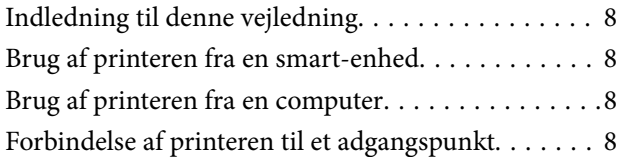

## *[Forbindelse af printeren til en smart](#page-8-0)[enhed](#page-8-0)*

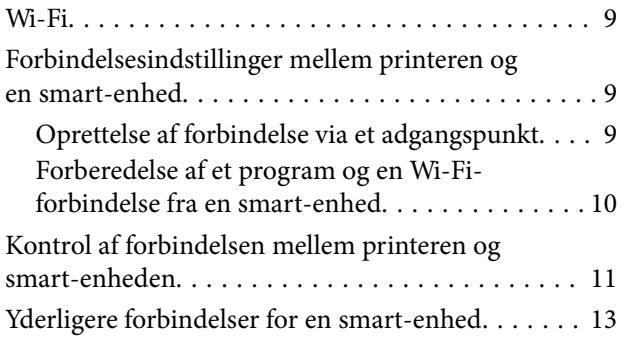

## *[Forbindelse af printeren og en](#page-13-0)  [computer](#page-13-0)*

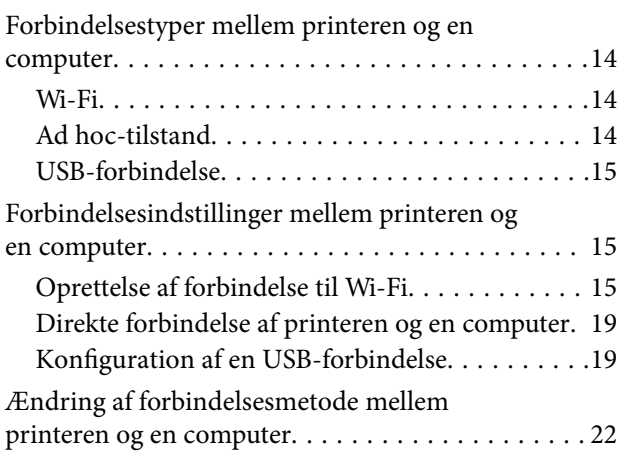

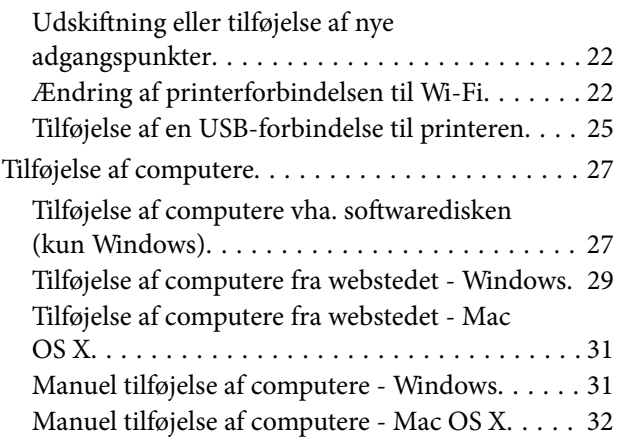

## *[Sådan foretager du Wi-Fi](#page-32-0)[netværksindstillinger fra printerens](#page-32-0)  [kontrolpanel](#page-32-0)*

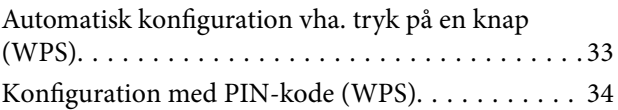

## *[Kontrol af printerens](#page-35-0)  [netværksforbindelsesstatus](#page-35-0)*

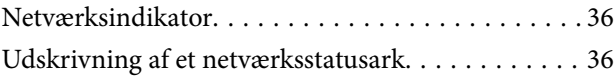

## *[Avancerede netværksindstillinger](#page-36-0)*

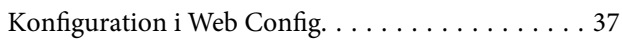

## *[Afbrydelse eller initialisering af](#page-37-0)  [netværket](#page-37-0)*

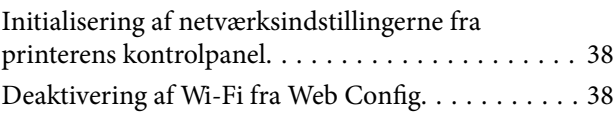

## *[Løsning af problemer](#page-38-0)*

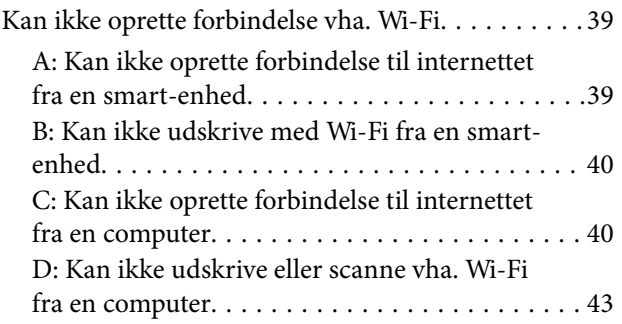

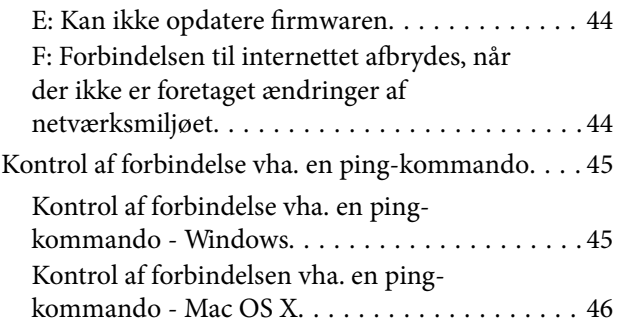

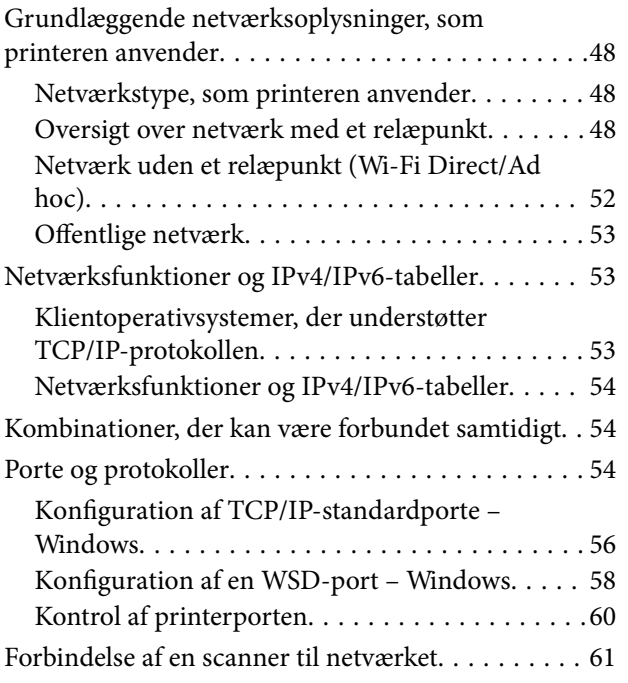

# <span id="page-5-0"></span>**Om denne vejledning**

## **Mærker og symboler**

#### !*Forsigtig:*

Anvisninger, der skal følges omhyggeligt for at undgå personskader.

### c*Vigtigt:*

Anvisninger, der skal følges for at undgå beskadigelse af udstyret.

#### *Bemærk:*

Anvisninger, der nyttige tip og begrænsninger vedrørende brug af printeren.

 $\blacktriangleright$  Relaterede oplysninger

Klik på dette ikon for at se relaterede oplysninger.

# **Definitioner af udtryk, der er anvendt i denne vejledning**

Følgende udtryk er anvendt i denne vejledning.

❏ Wi-Fi (trådløst LAN)

Wi-Fi (trådløst LAN) er et netværk, der kommunikerer data trådløst. Dette udtryk er det samme som udtrykket "Infrastrukturtilstand", der kommunikerer data via et relæpunkt (f.eks. et adgangspunkt), når printere og computere forbindes.

❏ Ethernet (kabelført LAN)

Et Ethernet er et netværk, der kommunikerer data vha. et Ethernet-kabel. Dette kaldes også et "kabelført LAN", men i denne vejledning bruger vi "Ethernet".

❏ Adgangspunkt

Dette videresender kommunikation mellem Wi-Fi-enheder. Vi bruger også udtrykket "adgangspunkt" om en trådløs router, der har en videresendelsesfunktion. Mange trådløse routere har en LAN-port for at give mulighed for kabelførte LAN-forbindelser. Disse kan også anvendes som hubs for kabelførte LAN-forbindelser.

❏ Smart-enhed

Dette udtryk er et generisk udtryk for Android-enheder og iOS-enheder, der kan kommunikere med en printer. Dette udtryk omfatter smartphones og tablets.

❏ Adgangskode

Dette er en krypteringsnøgle, der anvendes i adgangspunktets sikkerhed. En adgangskode kan også kaldes en "WEP-nøgle", en "WPA-adgangssætning", en "Forhåndsdelt nøgle" etc. afhængig af det adgangspunkt eller sikkerhedssystem, der anvendes. Vi bruger "Adgangskode" i denne vejledning.

## <span id="page-6-0"></span>**Grafik**

- ❏ Detaljerne i skærmbilleder og illustrationer kan variere afhængigt af model, men anvisningerne er de samme.
- ❏ Skærmbillederne er fra Windows 7 og Mac OS X v 10.10.x. Detaljerne kan variere afhængig af OS-version.
- ❏ Nogle af menupunkterne i skærmbillederne kan variere afhængig af model.

## **Henvisninger til operativsystemer**

#### **Windows**

I denne vejledning henviser termer som "Windows 8.1", "Windows 8", "Windows 7", "Windows Vista", og "Windows XP" til følgende operativsystemer. Termen Windows bruges desuden til at henvise til alle versioner.

- ❏ Microsoft® Windows® 8.1 operativsystemet
- ❏ Microsoft® Windows® 8 operativsystemet
- ❏ Microsoft® Windows® 7 operativsystemet
- ❏ Microsoft® Windows Vista® operativsystemet
- ❏ Microsoft® Windows® XP operativsystemet
- ❏ Microsoft® Windows® XP Professional x64 Edition operativsystemet

#### **Mac OS X**

I denne vejledning, henviser "Mac OS X v10.10.x" til OS X Yosemite, "Mac OS X v10.9.x" henviser til OS X Mavericks og "Mac OS X v10.8.x" henviser til OS X Mountain Lion. Desuden bruges Mac OS X til at henvise til Mac OS X v10.10.x, Mac OS X v10.9.x, Mac OS X v10.8.x, Mac OS X v10.7.x og Mac OS X v10.6.8.

# <span id="page-7-0"></span>**Introduktion**

# **Indledning til denne vejledning**

Denne vejledning beskriver fremgangsmåderne for forbindelse af smart-enheder og computere til printeren, opbygning af en netværksforbindelse og udførelse af netværksindstillinger for printeren. Hvis du vil bruge printeren med Wi-Fi, skal du have et relæpunkt, et adgangspunkt eller en router. Hvis du har et relæpunkt, anbefaler vi, at du bruger det til at forbinde printeren vha. Wi-Fi. Hvis du ikke har et relæpunkt, kan du også forbinde printeren direkte til din smart-enhed vha. Wi-Fi.

Denne vejledning forklarer fremgangsmåderne for, hvordan du foretager netværksindstillinger på computere og smart-enheder. Følg den fremgangsmåde, der passer bedst til din netværkskonfiguration.

Før du begynder at læse denne vejledning, skal du afslutte den indledende konfiguration af printeren. Se vejledningen, der følger med printeren, for at få flere oplysninger. Hvis du vil foretage printerens netværksindstillinger fra en computer, skal du også forbinde en computer og et relæpunkt (adgangspunkt), og forbinde computeren til netværket på forhånd.

# **Brug af printeren fra en smart-enhed**

Afsnittet [Forbindelse af printeren til en smart-enhed] forklarer, hvordan du forbinder printeren til en smartenhed. Hvis du vil forbinde en computer og en smart-enhed samtidigt, anbefaler vi, at printeren forbindes til computeren først. Det giver dig mulighed for at forbinde smart-enheden til printeren blot ved at vælge samme netværk (SSID) som printeren.

#### **Relaterede oplysninger**

& ["Forbindelse af printeren til en smart-enhed" på side 9](#page-8-0)

# **Brug af printeren fra en computer**

Afsnittet [Forbindelse af printeren og en computer] forklarer, hvordan du foretager printerforbindelsesindstillinger fra en computer. Du kan konfigurere vha. softwaredisken, konfigurere fra webstedet eller konfigurere manuelt.

#### **Relaterede oplysninger**

& ["Forbindelse af printeren og en computer" på side 14](#page-13-0)

## **Forbindelse af printeren til et adgangspunkt**

Forklarer, hvordan du forbinder printeren til et adgangspunkt. Foretag indstillinger fra printerens kontrolpanel.

#### **Relaterede oplysninger**

& ["Sådan foretager du Wi-Fi-netværksindstillinger fra printerens kontrolpanel" på side 33](#page-32-0)

# <span id="page-8-0"></span>**Forbindelse af printeren til en smartenhed**

## **Wi-Fi**

Forbind printeren og smart-enheden til adgangspunktet. Dette er den typiske forbindelsesmetode til hjemme- eller kontornetværk, hvor computere er forbundet vha. Wi-Fi via adgangspunktet.

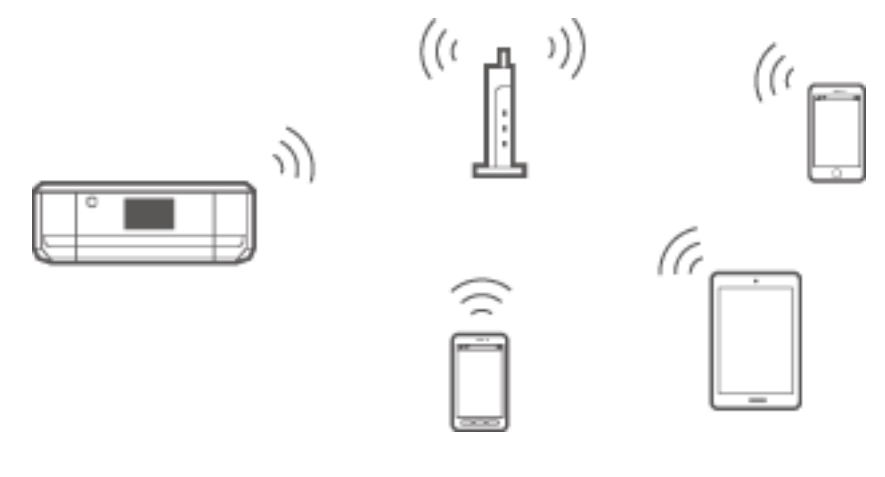

#### **Relaterede oplysninger**

- & "Oprettelse af forbindelse vha. Wi-Fi" på side 9
- & ["Grundlæggende netværksoplysninger, som printeren anvender" på side 48](#page-47-0)

## **Forbindelsesindstillinger mellem printeren og en smart-enhed**

## **Oprettelse af forbindelse via et adgangspunkt**

### **Oprettelse af forbindelse vha. Wi-Fi**

Forbind printeren til adgangspunktet vha. Wi-Fi, og vælg samme netværk (SSID) som smart-enheden. Foretag følgende indstillinger.

#### *Sådan foretager du Wi-Fi-indstillinger på printeren*

Brug en af følgende metoder til konfiguration af Wi-Fi og oprettelse af forbindelse til adgangspunktet.

❏ Fra printerens kontrolpanel

Foretag Wi-Fi-indstillinger fra printerens kontrolpanel.

❏ Fra computeren

Foretag automatisk Wi-Fi-indstillinger for printeren fra computeren, hvis computeren er forbundet til netværket vha. Wi-Fi.

#### **Forbindelse af printeren til en smart-enhed**

#### <span id="page-9-0"></span>*Bemærk:*

Forbind en smart-enhed til samme netværk som printeren, når du vil forbinde smart-enheden til en printer, der allerede er forbundet til netværket.

#### **Relaterede oplysninger**

& ["Sådan foretager du Wi-Fi-netværksindstillinger fra printerens kontrolpanel" på side 33](#page-32-0)

#### *Forberedelse af et program og en Wi-Fi-forbindelse fra en smart-enhed*

Installer Epson iPrint på smart-enheden, og forbind den til samme netværk (SSID) som printeren. Epson iPrint er et gratis program til smart-enheder. Det giver dig mulighed for at udskrive fotos og andet indhold fra smartenheden.

#### **Relaterede oplysninger**

& "Forberedelse af et program og en Wi-Fi-forbindelse fra en smart-enhed" på side 10

#### *Kontrol af forbindelsen vha. Epson iPrint*

Kontroller forbindelsen mellem printeren og smart-enheden vha. Epson iPrint.

#### **Relaterede oplysninger**

& ["Kontrol af forbindelsen mellem printeren og smart-enheden" på side 11](#page-10-0)

## **Forberedelse af et program og en Wi-Fi-forbindelse fra en smartenhed**

Forbind en smart-enhed, der allerede er forbundet til netværket vha. Wi-Fi.

1. Installer Epson iPrint på din smart-enhed.

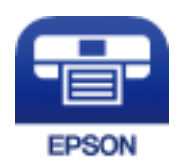

Installer Epson iPrint på smart-enheden fra nedenstående URL eller QR-kode. [http://ipr.to](http://ipr.to/)

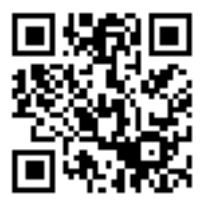

<span id="page-10-0"></span>2. Vælg Wi-Fi på indstillingsskærmen på smart-enheden, og aktiver derefter Wi-Fi. Se dokumentationen, der følger med din smart-enhed, for at få betjeningsvejledning.

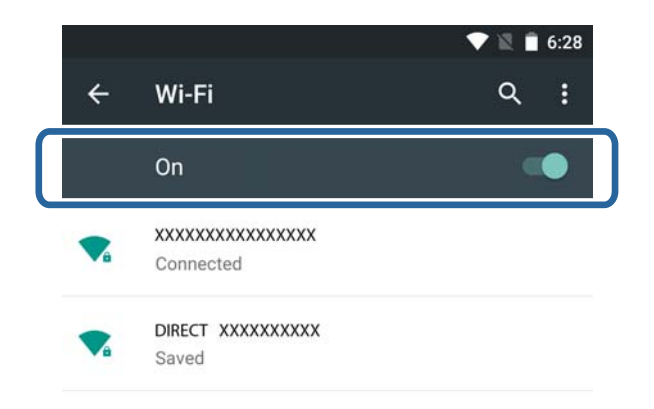

3. Vælg samme SSID som printeren, og indtast derefter adgangskoden.

Du kan se det SSID, som printeren allerede har oprettet forbindelse til, ved at udskrive netværksstatusarket. Kontakt den person, der har konfigureret adgangspunktet, eller se dokumentationen, der følger med adgangspunktet, for at få SSID og adgangskode.

4. Vend tilbage til startskærmen på smart-enheden, når forbindelsen er oprettet.

Kontroller forbindelsen mellem printeren og smart-enheden vha. Epson iPrint.

#### **Relaterede oplysninger**

& "Kontrol af forbindelsen mellem printeren og smart-enheden" på side 11

# **Kontrol af forbindelsen mellem printeren og smartenheden**

Foretag printerindstillinger fra et udskrivningsprogram, og kontroller forbindelsen. Epson iPrint bruges her som et eksempel.

1. Kør Epson iPrint.

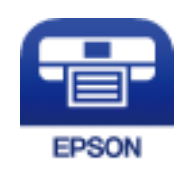

Hvis Epson iPrint ikke er installeret på smart-enheden, skal du installere det fra nedenstående URL eller QRkode.

#### **Forbindelse af printeren til en smart-enhed**

#### [http://ipr.to](http://ipr.to/)

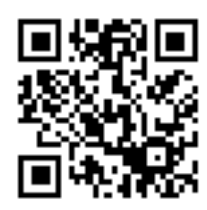

2. Tryk på **Printer is not selected.** øverst på skærmen, eller tryk på printernavnet.

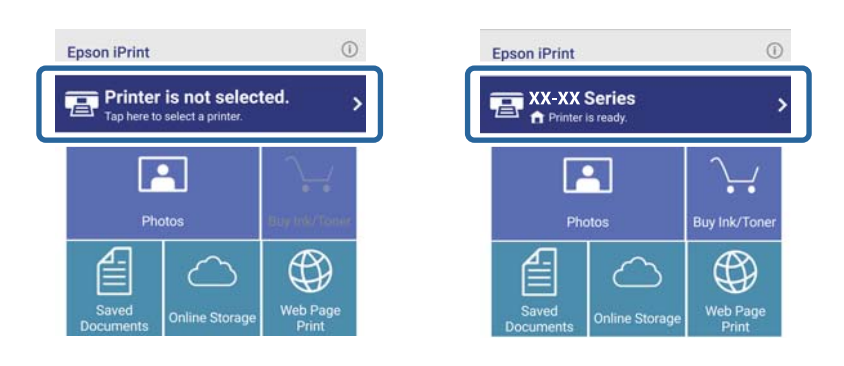

3. Tryk på **Printer**.

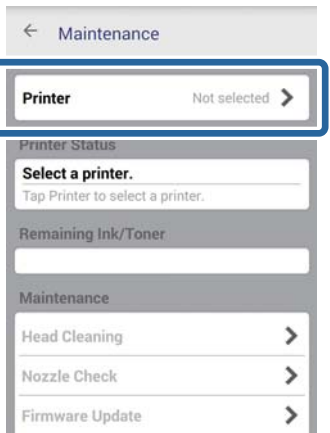

#### **Forbindelse af printeren til en smart-enhed**

<span id="page-12-0"></span>4. Indtast det printernavn, du vil oprette forbindelse til.

Hvis forbindelsen oprettes, vises de resterende blæk-/tonerniveauer.

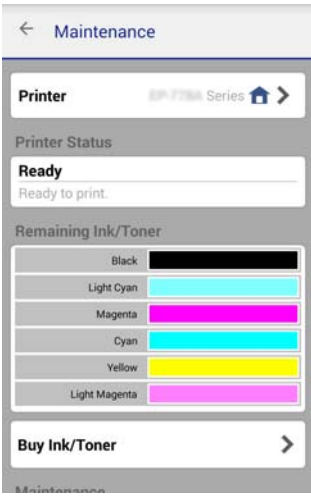

# **Yderligere forbindelser for en smart-enhed**

Forbind smart-enheden og printeren til samme Wi-Fi-netværk. Se dokumentationen, der følger med din smartenhed, for at få vejledning til, hvordan du foretager netværksindstillinger.

Du kan kontrollere forbindelsen mellem printeren og smart-enheden vha. Epson iPrint.

#### **Relaterede oplysninger**

- & ["Forberedelse af et program og en Wi-Fi-forbindelse fra en smart-enhed" på side 10](#page-9-0)
- & ["Kontrol af forbindelsen mellem printeren og smart-enheden" på side 11](#page-10-0)

# <span id="page-13-0"></span>**Forbindelse af printeren og en computer**

## **Forbindelsestyper mellem printeren og en computer**

Brug en af følgende forbindelsesmetoder til at forbinde printeren til en computer.

## **Wi-Fi**

Denne forbindelsesmetode anbefales til hjemme- eller kontornetværk, hvor computere og smart-enheder er forbundet vha. Wi-Fi via et adgangspunkt.

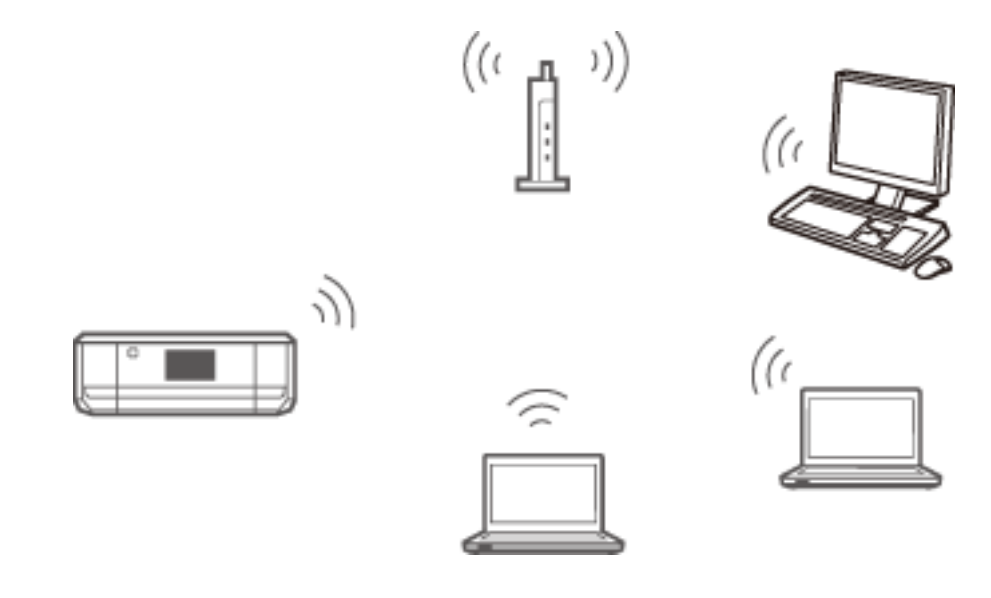

#### **Relaterede oplysninger**

& ["Oprettelse af forbindelse til Wi-Fi" på side 15](#page-14-0)

## **Ad hoc-tilstand**

Du kan forbinde printeren direkte til en computer uden brug af et adgangspunkt. For at du kan bruge denne tilstand, skal computerens trådløse adapter understøtte Ad hoc-tilstand. Se den dokumentation, der følger med computeren, for at få flere oplysninger.

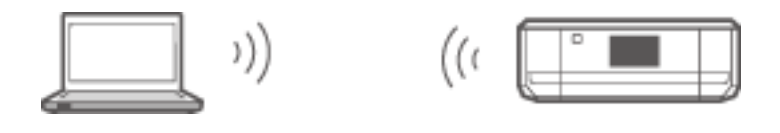

#### **Relaterede oplysninger**

& ["Forbindelse i Ad hoc-tilstand \(kun Windows\)" på side 19](#page-18-0)

## <span id="page-14-0"></span>**USB-forbindelse**

Forbind printeren til en computer med et USB-kabel.

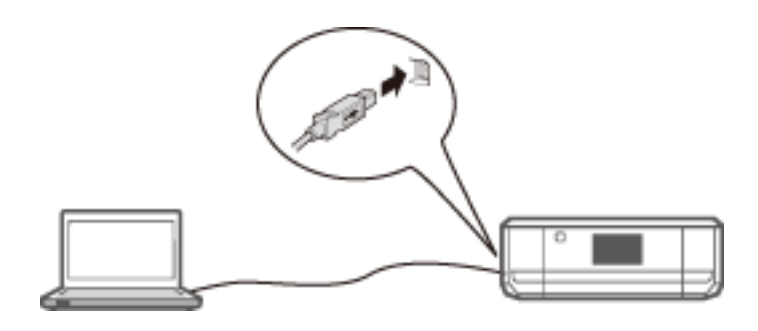

#### **Relaterede oplysninger**

& ["Konfiguration af en USB-forbindelse" på side 19](#page-18-0)

# **Forbindelsesindstillinger mellem printeren og en computer**

Du skal være færdig med at klargøre printeren, før du forbinder den til en computer. (Isætning af strømkablet, isætning af blækpatroner og ilægning af papir).

## **Oprettelse af forbindelse til Wi-Fi**

Du kan konfigurere Wi-Fi på printeren fra en computer vha. en af følgende metoder.

#### **Relaterede oplysninger**

- $\blacktriangleright$  "Konfiguration af en Wi-Fi-tilslutning fra softwaredisken (kun Windows)" på side 15
- & ["Konfiguration af Wi-Fi fra webstedet" på side 16](#page-15-0)
- & ["Manuel oprettelse af forbindelse til Wi-Fi Direct" på side 19](#page-18-0)

### **Konfiguration af en Wi-Fi-tilslutning fra softwaredisken (kun Windows)**

Denne metode anbefales til Windows-brugere til automatisk konfiguration af en forbindelse.

- 1. Sæt softwaredisken, der følger med printeren, i computeren.
- 2. Følg vejledningen på skærmen.

<span id="page-15-0"></span>3. Vælg **Wi-Fi-tilslutning** på skærmen Tilslutning af Printer.

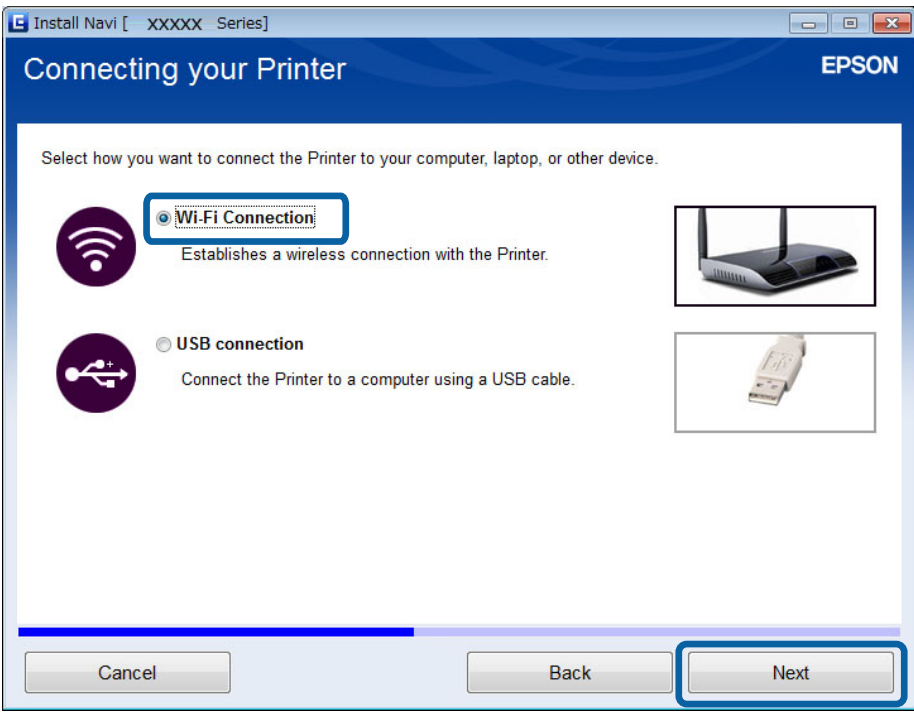

4. Vælg **Printer og computer** på skærmen Vælg hvilken du vil konfigurere.

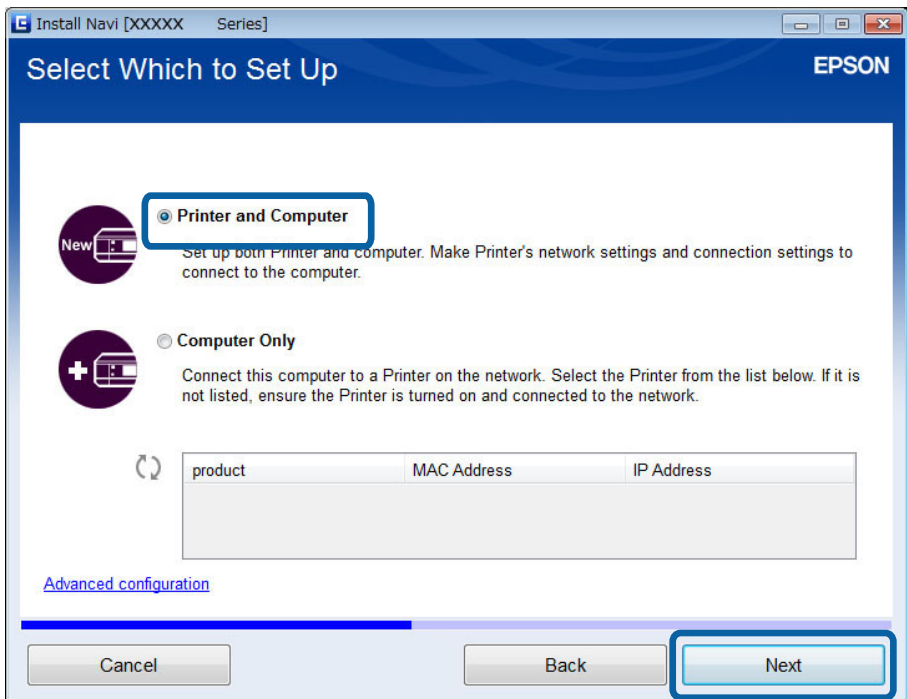

5. Følg vejledningen på skærmen.

### **Konfiguration af Wi-Fi fra webstedet**

Denne metode er til Mac OS X-brugere, eller hvis du ikke kan bruge softwaredisken.

- 1. Gå ind på nedenstående websted, og indtast derefter produktets modelnummer. [http://epson.sn](http://epson.sn/)
- 2. Gå til **Opsætning**, og download derefter softwaren.
- 3. Kør softwaren, og følg derefter vejledningen på skærmen.
- 4. Vælg Wi-Fi på den følgende skærm.

#### ❏ Windows

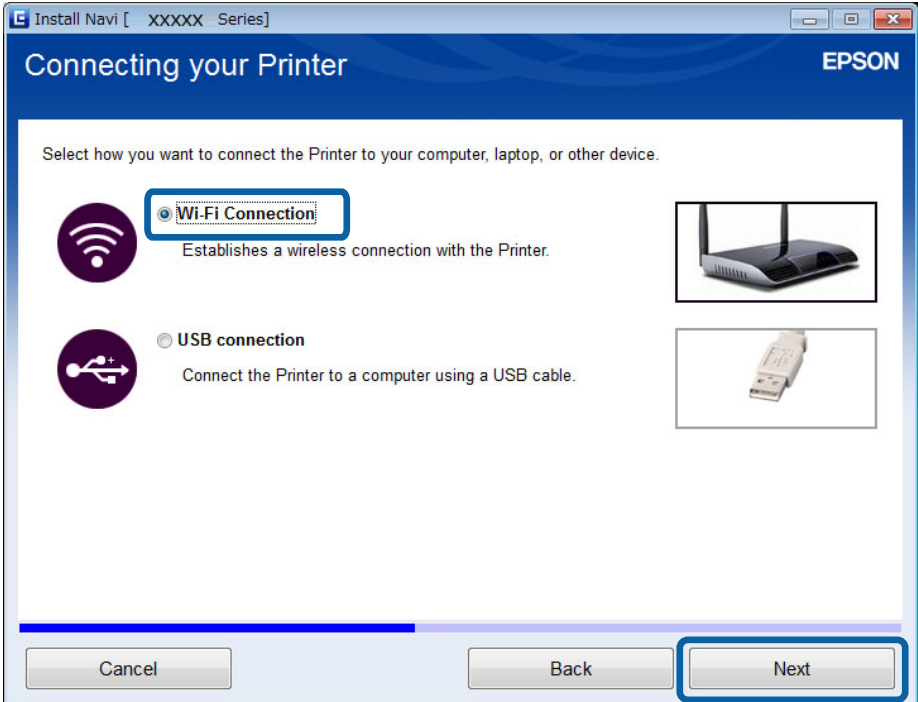

#### **Forbindelse af printeren og en computer**

#### ❏ Mac OS X

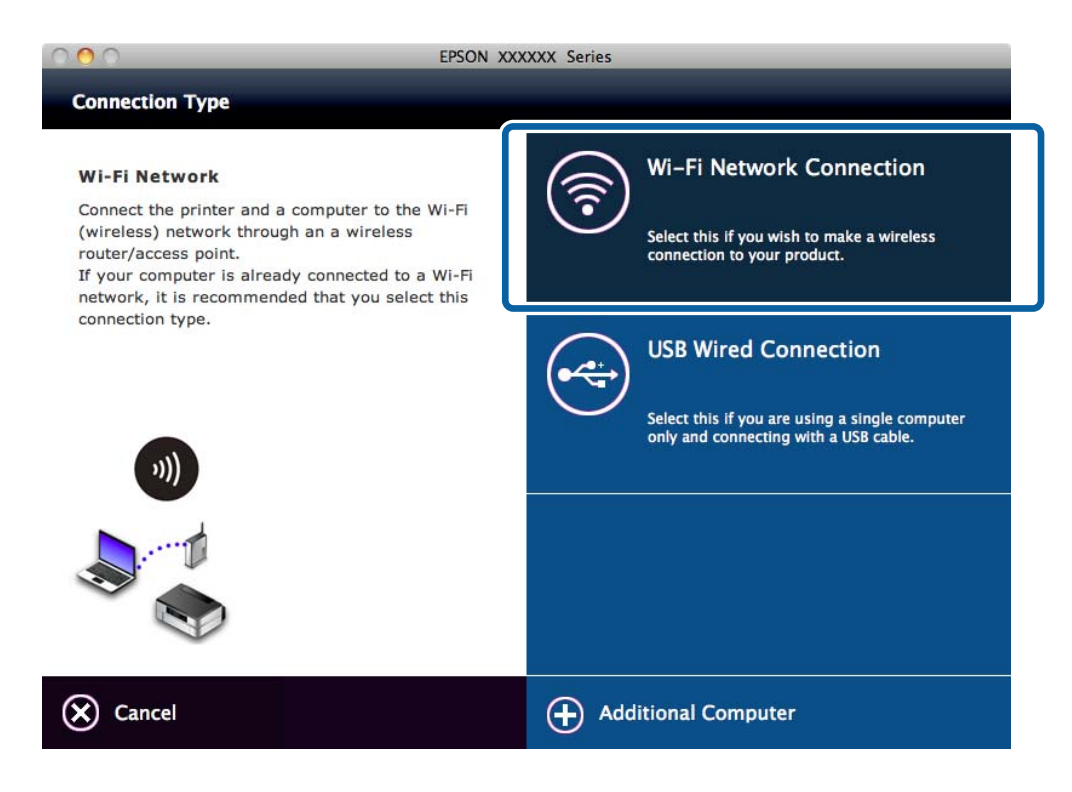

Følg vejledningen på skærmen.

5. Vælg **Printer og computer** på skærmen Vælg hvilken du vil konfigurere. (kun Windows)

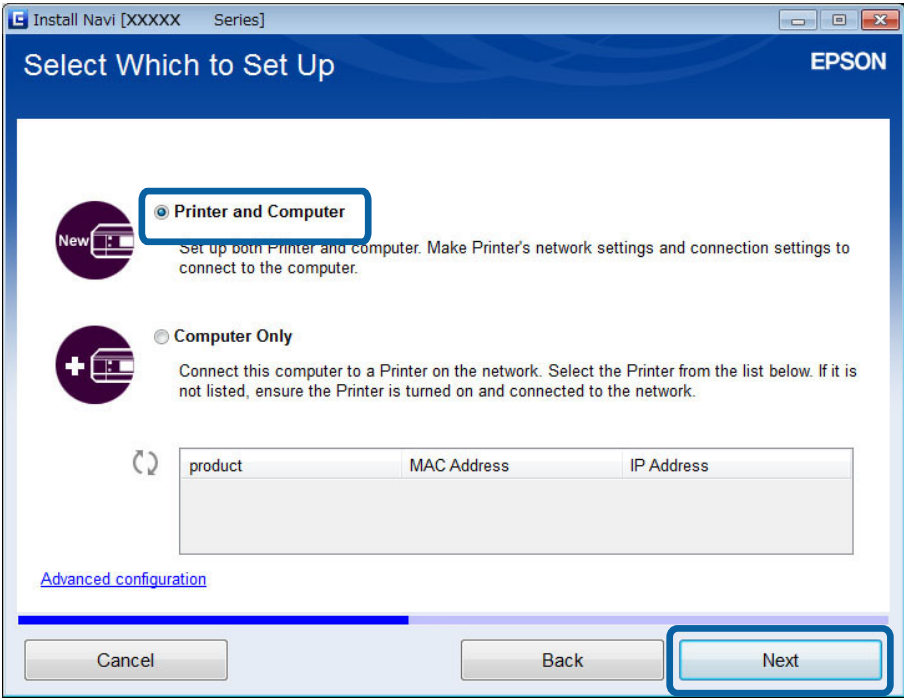

Følg vejledningen på skærmen.

### <span id="page-18-0"></span>**Manuel oprettelse af forbindelse til Wi-Fi Direct**

Denne metode giver mulighed for at installere vigtig software ved at foretage netværksindstillinger på printerens kontrolpanel. Konfigurer følgende.

#### **Forbindelse af printeren til Wi-Fi**

Du kan konfigurere Wi-Fi fra printerens kontrolpanel vha. en af følgende metoder.

❏ Trykknap (WPS)

❏ PIN-kode (WPS)

#### **Konfigurer printerdriveren**

Installer printerdriveren fra følgende websted.

[http://epson.sn](HTTP://EPSON.SN/?Q=2) - **Yderligere software**

#### **Installer EPSON Scan fra følgende websted**

❏ Installer EPSON Scan fra følgende websted.

[http://epson.sn](HTTP://EPSON.SN/?Q=2) - **Yderligere software**

❏ Foretag forbindelsesindstillinger i Indstillinger for EPSON Scan.

## **Direkte forbindelse af printeren og en computer**

### **Forbindelse i Ad hoc-tilstand (kun Windows)**

Du kan forbinde printeren direkte til en computer vha. Ad hoc-tilstand.

### c*Vigtigt:*

- ❏ Computerens Wi-Fi-adapter skal understøtte Ad hoc-tilstand.
- ❏ Windows 8 og senere operativsystemer understøtter ikke Ad hoc-tilstand.

#### *Bemærk:*

- ❏ Hvis computeren er forbundet til et adgangspunkt, anbefaler vi at forbinde printeren vha. Wi-Fi.
- ❏ Vi anbefaler, at du indstiller printeren til automatisk at hente IP-adressen. Dette giver computeren mulighed for at tildele en gyldig IP-adresse til printeren, så du ikke skal hente en IP-adresse manuelt.
- ❏ Ad hoc-tilstand giver ikke en stærk sikkerhed. Printeren kan kun administrere WEP-sikkerhed.
- 1. Følg trinnene på computeren for at konfigurere et Ad hoc-netværk fra computeren.
- 2. Sæt softwaredisken, der følger med printeren, i computeren.
- 3. Følg vejledningen på skærmen.

## **Konfiguration af en USB-forbindelse**

Du kan forbinde printeren til en computer vha. en af følgende metoder.

#### **Forbindelse af printeren og en computer**

## c*Vigtigt:*

Når du installerer printerdriveren, viser vejledningen på skærmen dig, hvordan du skal tilslutte et USB-kabel. Tilslut ikke USB-kablet, før du får besked på det.

#### **Relaterede oplysninger**

- & "Konfiguration af en USB-forbindelse fra softwaredisken (kun Windows)" på side 20
- & "Konfiguration af en USB-forbindelse fra webstedet" på side 20
- & ["Manuel konfiguration af en USB-forbindelse" på side 22](#page-21-0)

### **Konfiguration af en USB-forbindelse fra softwaredisken (kun Windows)**

Dette er en automatisk forbindelsesmetode til Windows-brugere.

- 1. Sæt softwaredisken, der følger med printeren, i computeren.
- 2. Følg vejledningen på skærmen.
- 3. Vælg **USB-tilslutning** på skærmen Tilslutning af Printer.

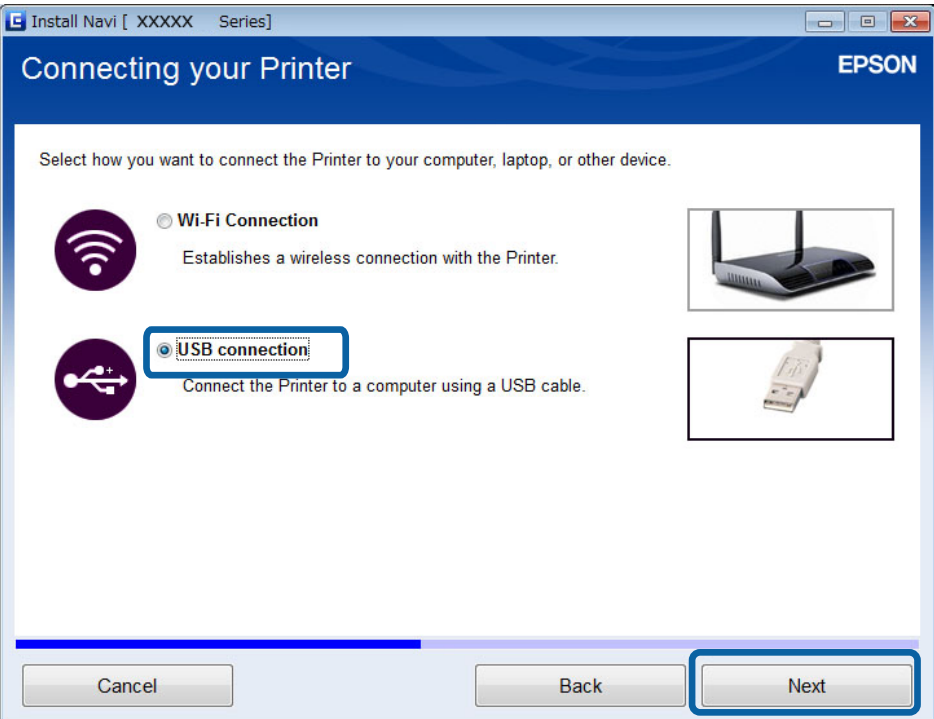

4. Følg vejledningen på skærmen.

## **Konfiguration af en USB-forbindelse fra webstedet**

Denne metode er til Mac OS X-brugere, eller hvis du ikke kan bruge softwaredisken.

1. Gå ind på nedenstående websted, og indtast derefter produktets modelnummer. [http://epson.sn](http://epson.sn/?q=2)

- 2. Gå til **Opsætning**, og download derefter softwaren.
- 3. Kør softwaren, og følg derefter vejledningen på skærmen.
- 4. Vælg USB på den følgende skærm.
	- ❏ Windows

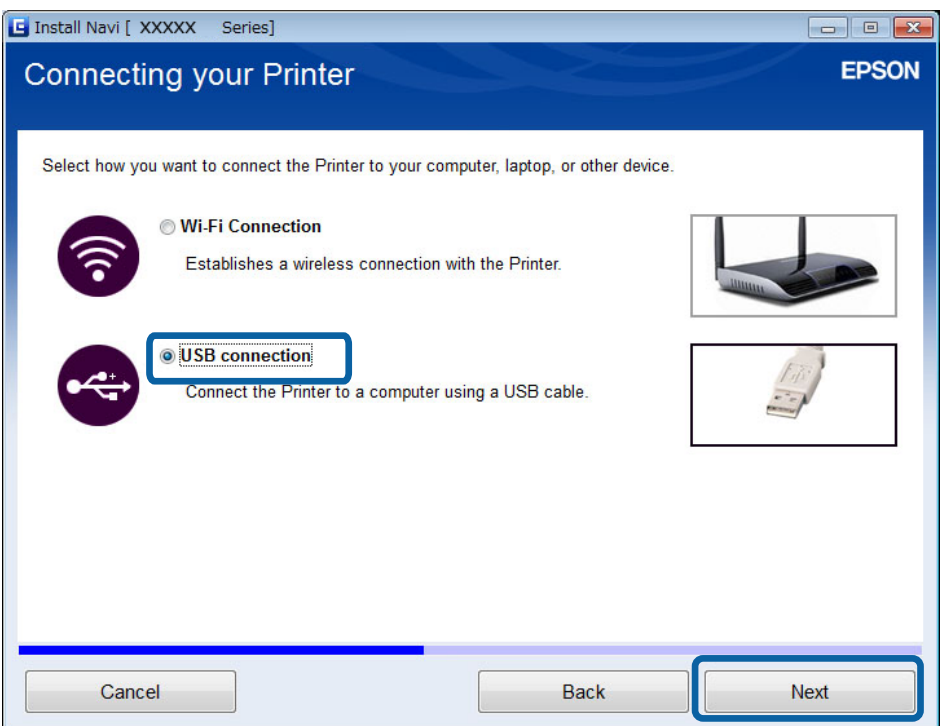

#### ❏ Mac OS X

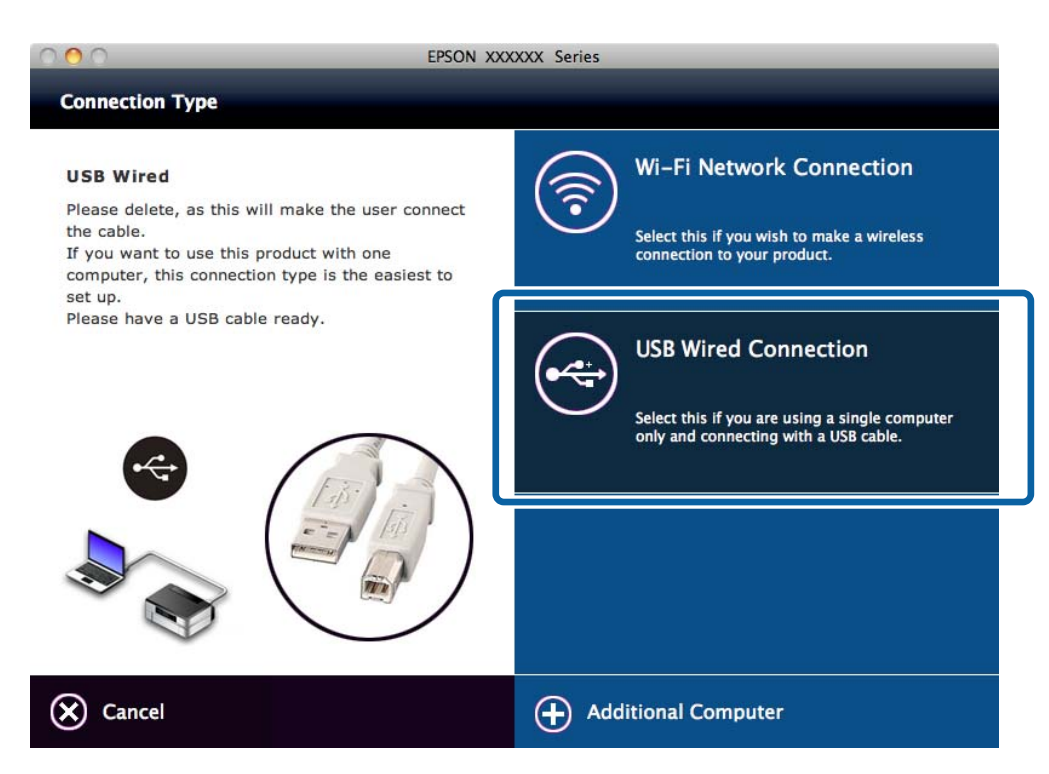

<span id="page-21-0"></span>5. Følg vejledningen på skærmen.

### **Manuel konfiguration af en USB-forbindelse**

Konfigurer følgende.

#### **Konfigurer printerdriveren**

Installer printerdriveren fra følgende websted. [http://epson.sn](HTTP://EPSON.SN/?Q=2) > **Yderligere software**

#### **Konfigurer EPSON Scan**

Installer EPSON Scan fra følgende websted. [http://epson.sn](HTTP://EPSON.SN/?Q=2) > **Yderligere software**

#### **Relaterede oplysninger**

- & ["Porte og protokoller" på side 54](#page-53-0)
- & ["Forbindelse af en scanner til netværket" på side 61](#page-60-0)

## **Ændring af forbindelsesmetode mellem printeren og en computer**

Du kan bruge en anden forbindelsesmetode, når du ændrer netværksmiljø eller tilføjer et netværk.

## **Udskiftning eller tilføjelse af nye adgangspunkter**

Hvis SSID'et ændres pga. udskiftning af et adgangspunkt, eller et adgangspunkt tilføjes, og et nyt netværksmiljø oprettes, skal du foretage Wi-Fi-indstillingerne igen. Hvis SSID'et ændres, kan du bruge samme fremgangsmåde for konfiguration som [Ændring af printerforbindelsen til Wi-Fi].

#### **Relaterede oplysninger**

- & ["Oprettelse af forbindelse til Wi-Fi" på side 15](#page-14-0)
- & "Ændring af printerforbindelsen til Wi-Fi" på side 22

## **Ændring af printerforbindelsen til Wi-Fi**

Følg nedenstående trin for at ændre forbindelsesmetoden til Wi-Fi fra USB eller Ad hoc-tilstand.

#### **Skift til en Wi-Fi-forbindelse - Windows**

1. Forbind computeren til SSID'et for det adgangspunkt, du vil oprette forbindelse til.

#### **Forbindelse af printeren og en computer**

2. Sæt softwaredisken, der følger med printeren, i computeren.

#### *Bemærk:*

Hvis du ikke kan bruge softwaredisken, kan du gå ind på følgende websted, downloade softwaren fra *Opsætning* og foretage forbindelsesindstillingerne. Denne software fungerer på samme måde som softwaredisken.

[http://epson.sn](http://epson.sn/?q=2)

- 3. Følg vejledningen på skærmen.
- 4. Vælg **Skift kun tilslutningsmetode** på skærmen Vælg softwareinstallation.

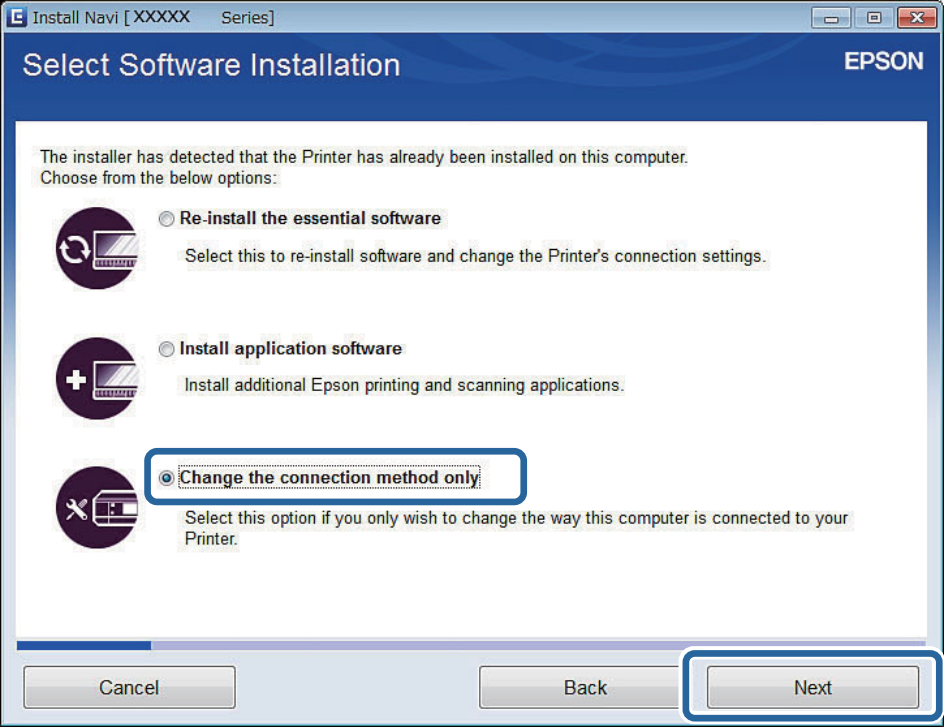

5. Vælg **Wi-Fi-tilslutning** på skærmen Tilslutning af Printer.

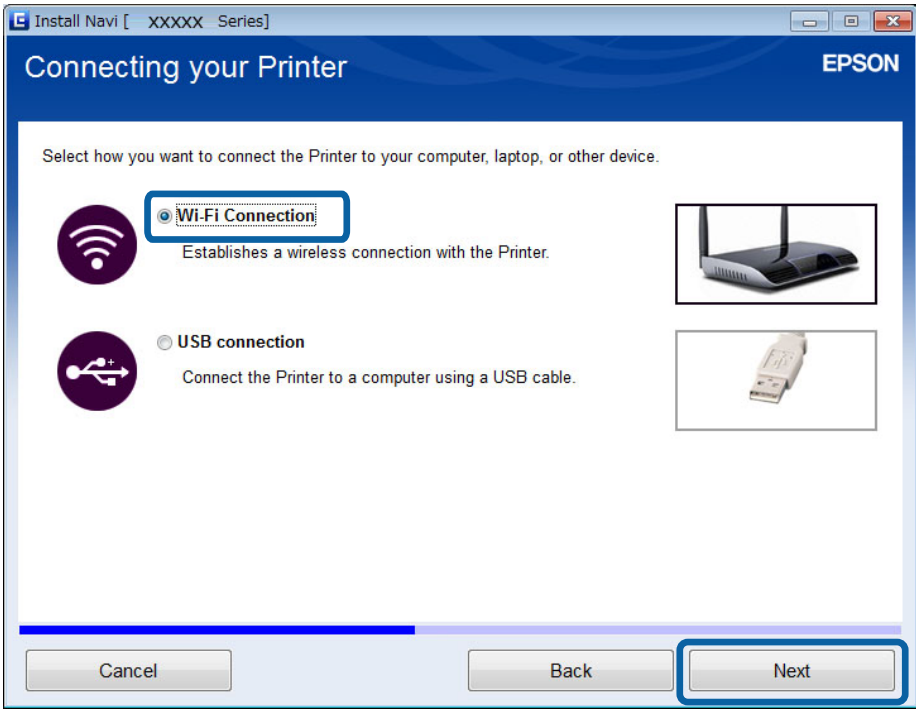

6. Vælg **Printer og computer** på skærmen Vælg hvilken du vil konfigurere.

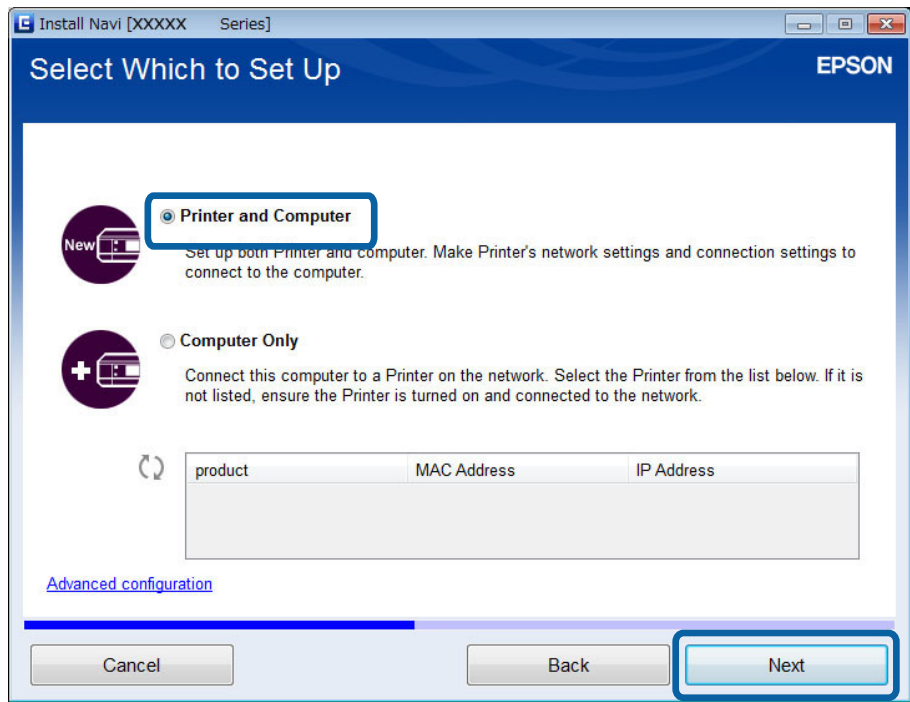

7. Følg vejledningen på skærmen.

## <span id="page-24-0"></span>**Skift til en Wi-Fi-forbindelse – Mac OS X**

- 1. Gå ind på nedenstående websted, og indtast derefter produktets modelnummer. [http://epson.sn](http://epson.sn/?q=2)
- 2. Gå til **Opsætning**, og download derefter softwaren.
- 3. Kør softwaren, og følg derefter vejledningen på skærmen.
- 4. Vælg **Wi-Fi-/netværkstilslutning.** på skærmen Tilslutningstype.

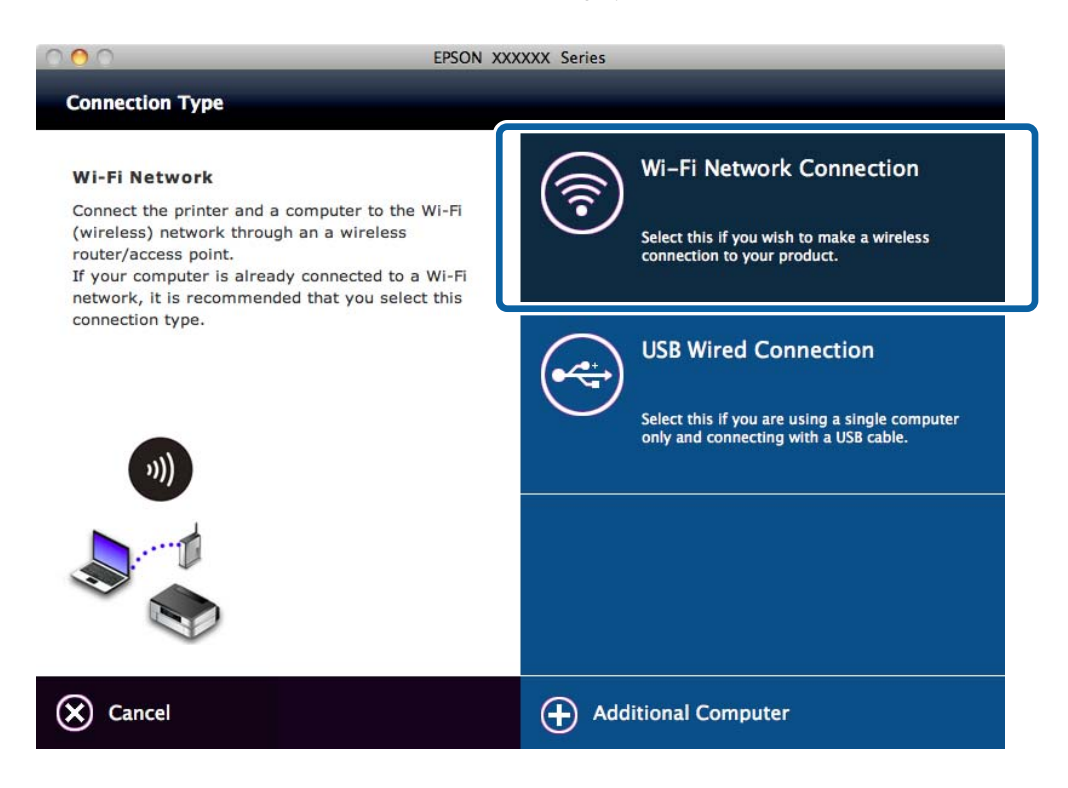

5. Følg vejledningen på skærmen.

## **Tilføjelse af en USB-forbindelse til printeren**

Du kan forbinde printeren og en computer med et USB-kabel, når printeren er forbundet til Wi-Fi. Du kan tilføje en USB-forbindelse, selvom printeren er på et netværk.

### **Tilføjelse af en USB-forbindelse - Windows**

1. Sæt softwaredisken, der følger med printeren, i computeren.

#### *Bemærk:*

Hvis du ikke kan bruge softwaredisken, kan du gå ind på følgende websted, downloade softwaren og foretage forbindelsesindstillingerne. Denne software fungerer på samme måde som softwaredisken.

[http://epson.sn](http://epson.sn/?q=2)

2. Følg vejledningen på skærmen.

3. Vælg **Skift kun tilslutningsmetode** på skærmen Vælg softwareinstallation.

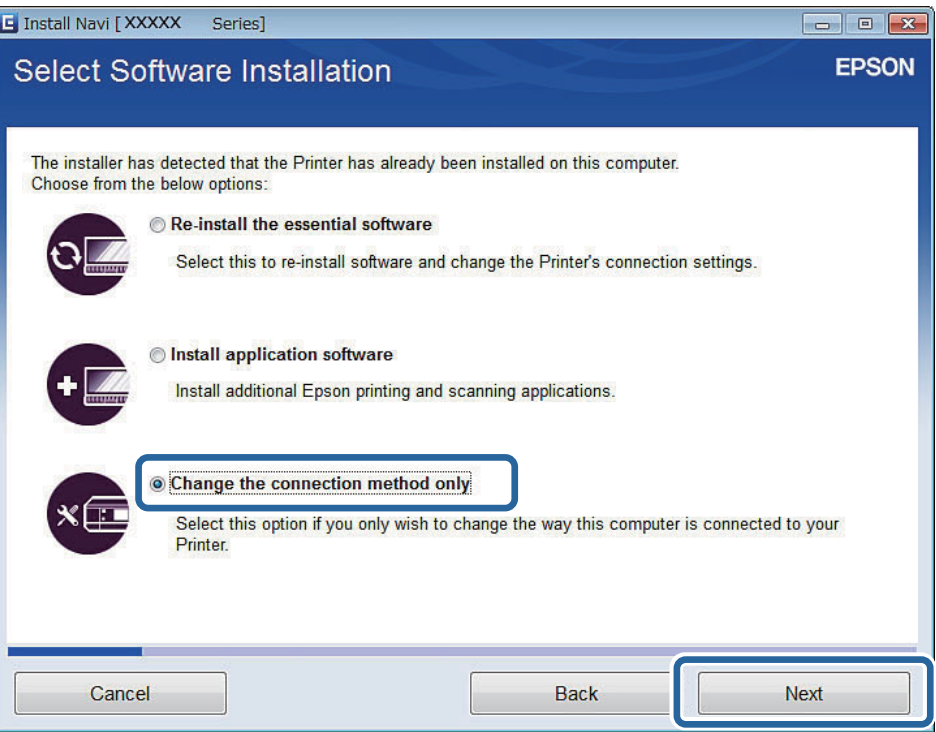

4. Vælg **USB-tilslutning** på skærmen Tilslutning af Printer.

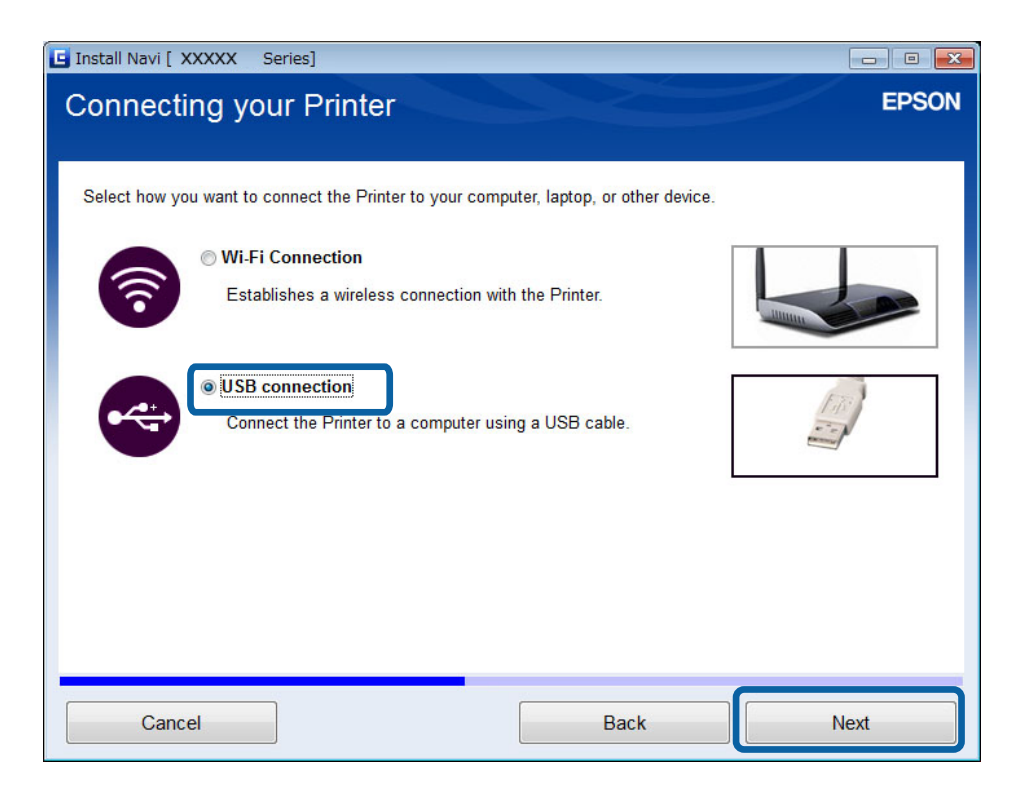

5. Følg vejledningen på skærmen.

#### **Relaterede oplysninger**

& ["Kombinationer, der kan være forbundet samtidigt" på side 54](#page-53-0)

### <span id="page-26-0"></span>**Tilføjelse af en USB-forbindelse - Mac OS X**

- 1. Gå ind på nedenstående websted, og indtast derefter produktets modelnummer. [http://epson.sn](http://epson.sn/?q=2)
- 2. Gå til **Opsætning**, og download derefter softwaren.
- 3. Kør softwaren, og følg derefter vejledningen på skærmen.
- 4. Vælg **Kabelført USB-tilslutning** på skærmen Tilslutningstype.

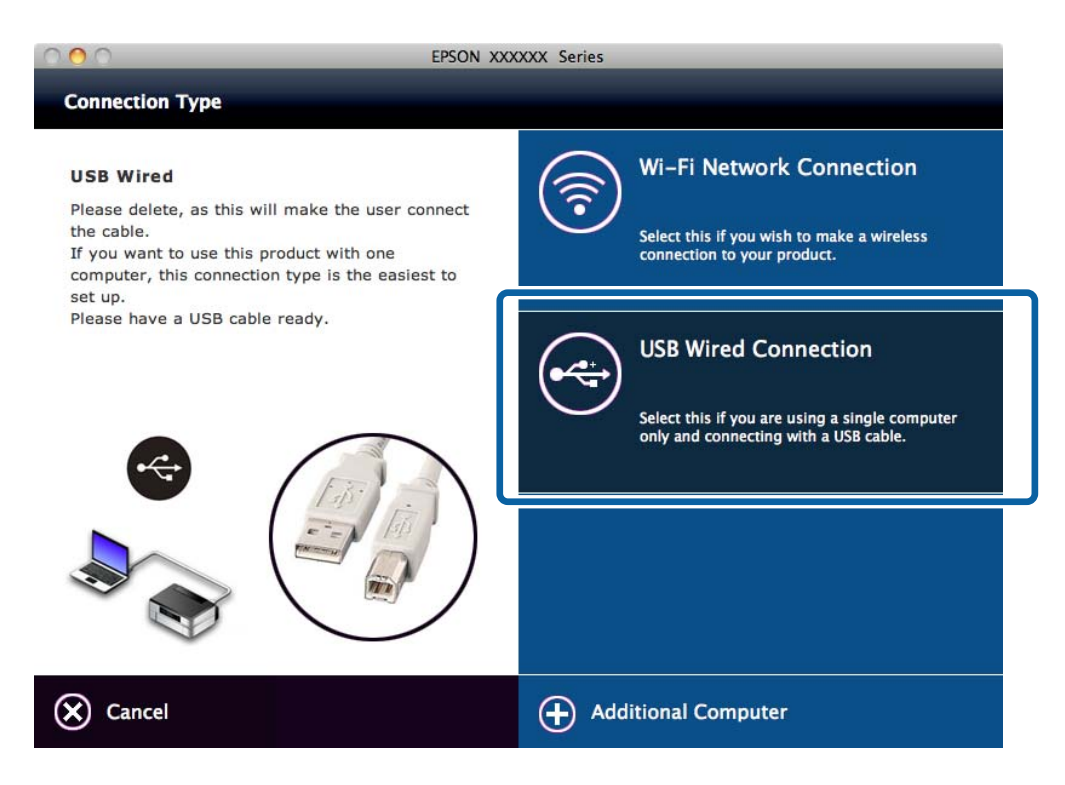

5. Følg vejledningen på skærmen.

#### **Relaterede oplysninger**

& ["Kombinationer, der kan være forbundet samtidigt" på side 54](#page-53-0)

# **Tilføjelse af computere**

Du kan konfigurere printeren som en netværksprinter, der kan anvendes fra en anden computer.

## **Tilføjelse af computere vha. softwaredisken (kun Windows)**

1. Sæt softwaredisken, der følger med printeren, i den computer, du vil tilføje. Følg vejledningen på skærmen, til skærmen i trin 2 vises.

2. Vælg **Spring**, når skærmen med vejledning til printerkonfiguration vises.

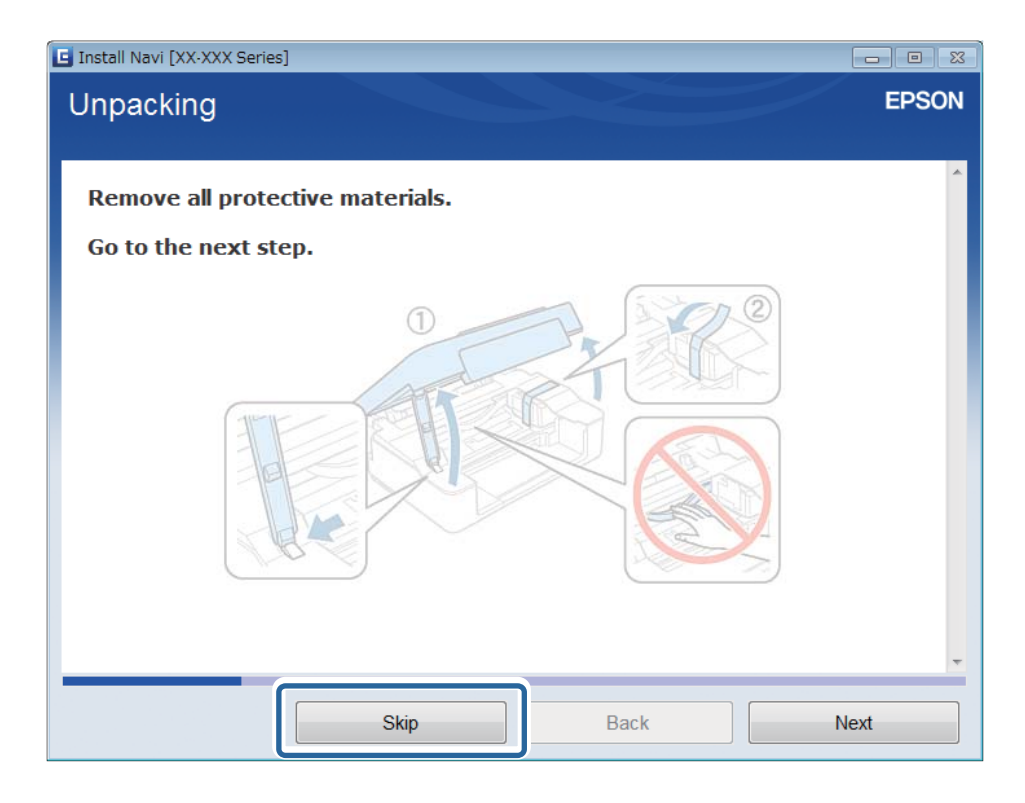

3. Vælg **Wi-Fi-tilslutning** på skærmen Tilslutning af Printer.

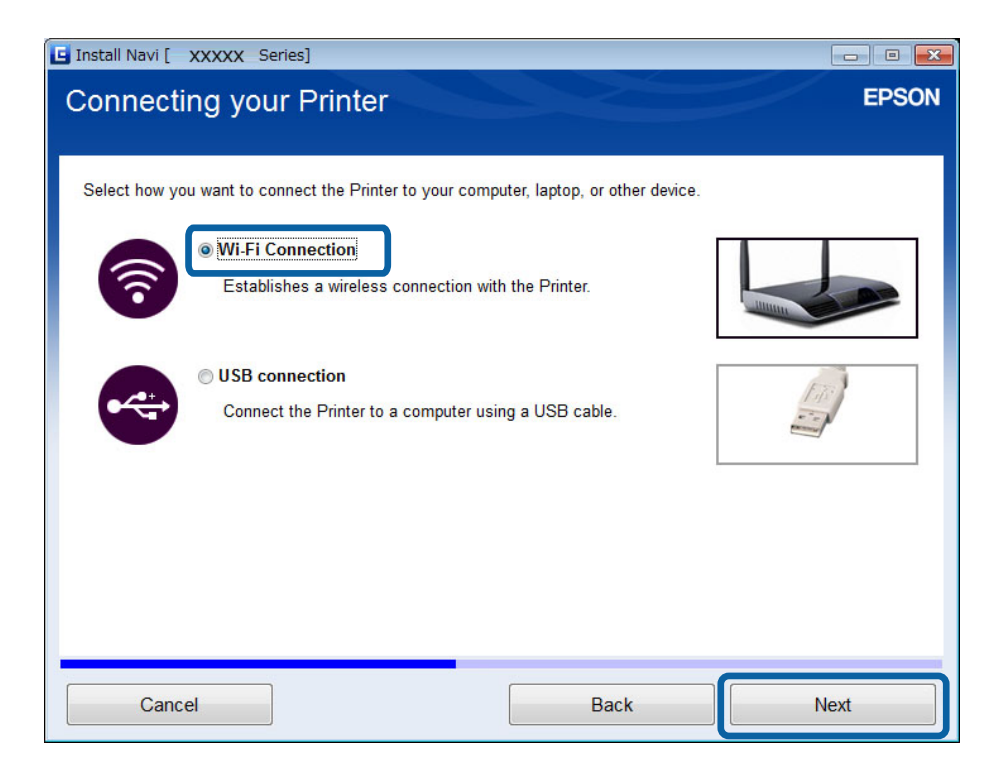

#### *Bemærk:*

Vælg forbindelsen i henhold til printerens forbindelseskonfiguration.

<span id="page-28-0"></span>4. Vælg **Kun computer** på skærmen Vælg hvilken du vil konfigurere, og vælg derefter den printer, du vil oprette forbindelse til, i listen.

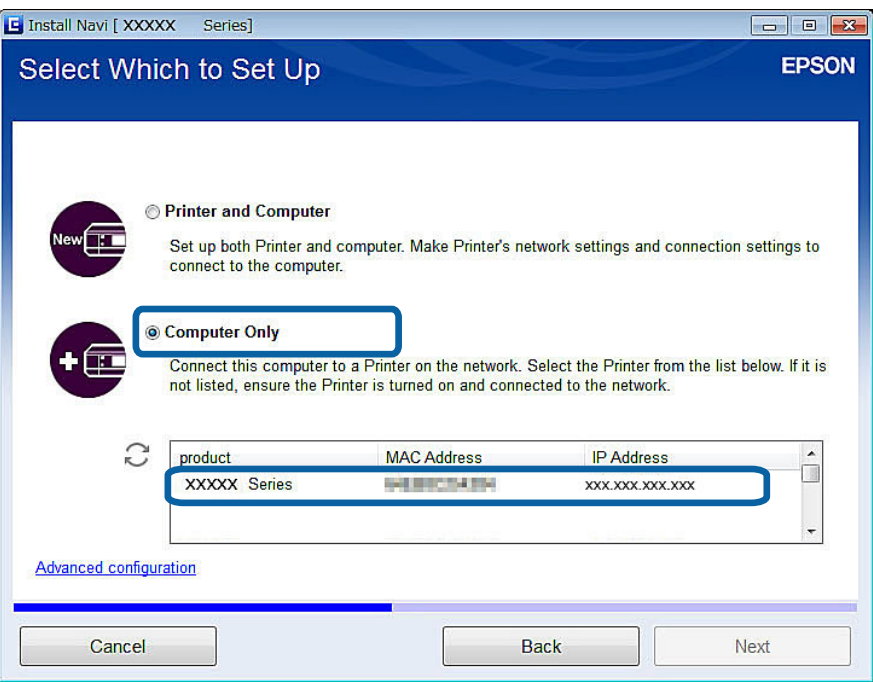

5. Følg vejledningen på skærmen.

## **Tilføjelse af computere fra webstedet - Windows**

Download softwaren fra webstedet, og foretag derefter forbindelsesindstillinger for tilføjelse af en computer.

- 1. Gå ind på følgende websted fra den computer, du vil tilføje, og indtast derefter produktets modelnummer. [http://epson.sn](http://epson.sn/?q=2)
- 2. Gå til **Opsætning**, og download derefter softwaren.
- 3. Kør softwaren, og følg derefter vejledningen på skærmen.

Følg vejledningen på skærmen, til skærmen i trin 4 vises.

4. Vælg **Wi-Fi-tilslutning** på skærmen Tilslutning af Printer.

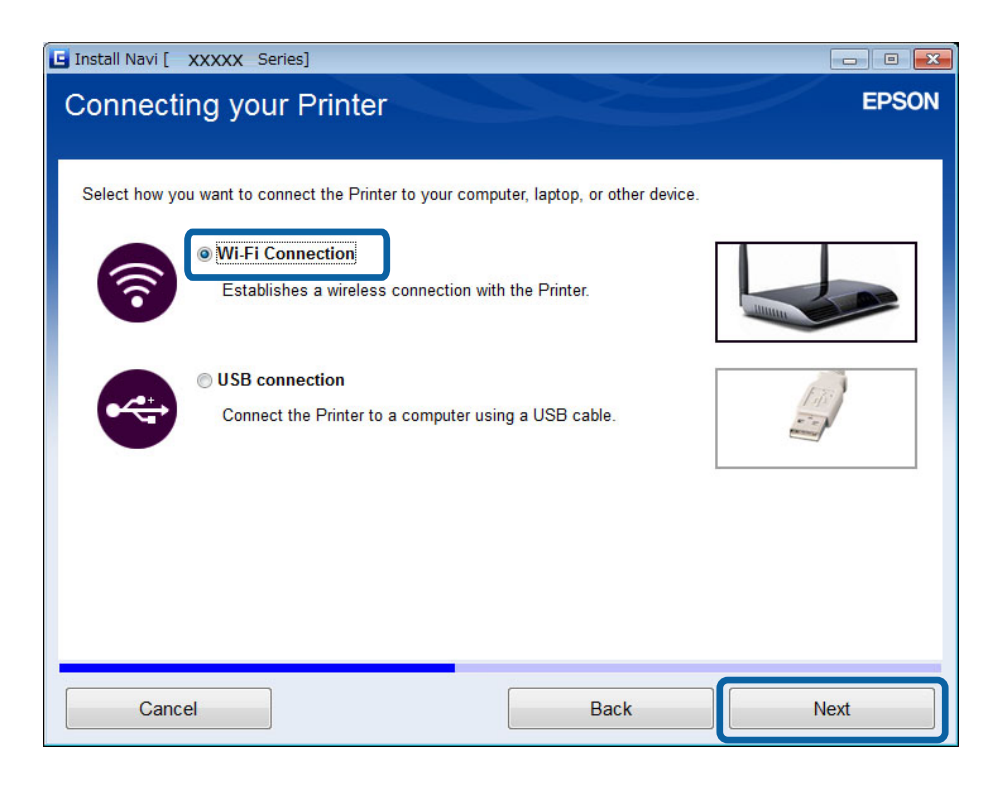

#### *Bemærk:*

Vælg forbindelsen i henhold til printerens forbindelseskonfiguration.

5. Vælg **Kun computer** på skærmen Vælg hvilken du vil konfigurere, og vælg derefter den printer, du vil oprette forbindelse til, i listen.

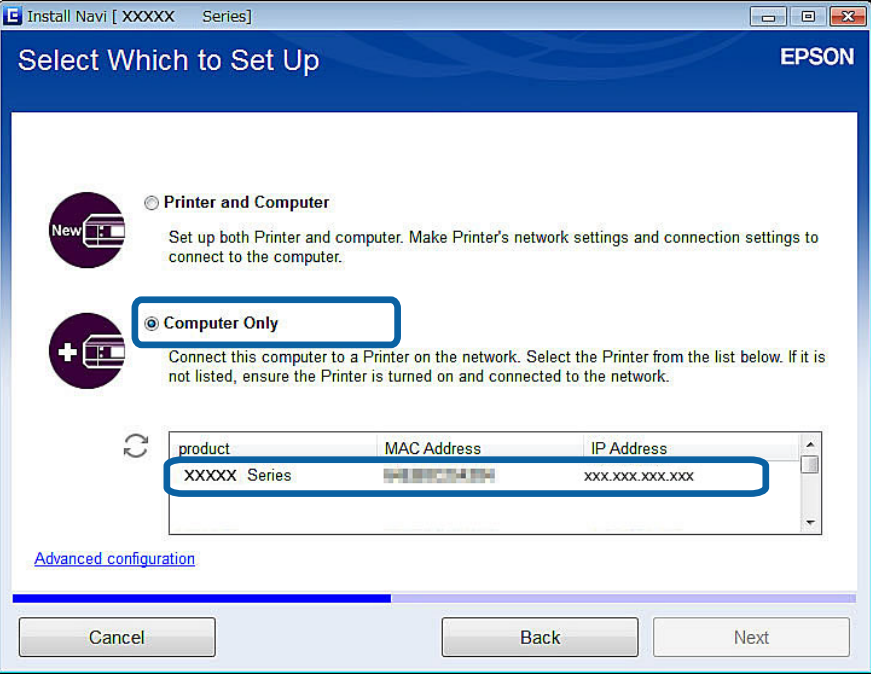

6. Følg vejledningen på skærmen.

## <span id="page-30-0"></span>**Tilføjelse af computere fra webstedet - Mac OS X**

Download softwaren fra webstedet, og foretag derefter forbindelsesindstillinger for tilføjelse af en computer.

- 1. Gå ind på følgende websted fra den computer, du vil tilføje, og indtast derefter produktets modelnummer. [http://epson.sn](http://epson.sn/?q=2)
- 2. Gå til **Opsætning**, og download derefter softwaren.
- 3. Kør softwaren, og følg derefter vejledningen på skærmen.
- 4. Vælg **Ekstra computer** på skærmen Tilslutningstype.

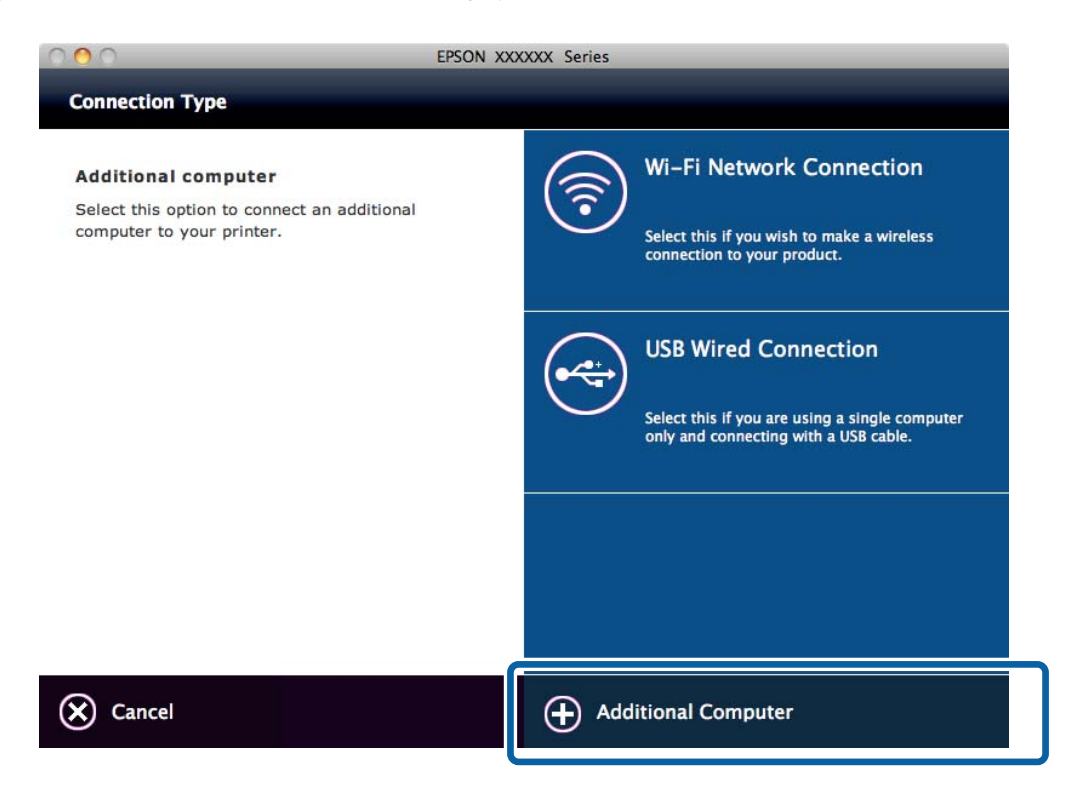

5. Følg vejledningen på skærmen.

## **Manuel tilføjelse af computere - Windows**

Konfigurer følgende.

- ❏ Forbind computeren til samme netværk (SSID) som printeren.
- ❏ Installer printerdriveren fra følgende websted.

[http://epson.sn](HTTP://EPSON.SN/?Q=2) > **Yderligere software**

- ❏ Installer EPSON Scan fra følgende websted. [http://epson.sn](HTTP://EPSON.SN/?Q=2) > **Yderligere software**
- ❏ Foretag forbindelsesindstillinger i Indstillinger for EPSON Scan.

#### **Relaterede oplysninger**

& ["Forbindelse af en scanner til netværket" på side 61](#page-60-0)

## <span id="page-31-0"></span>**Manuel tilføjelse af computere - Mac OS X**

Konfigurer følgende.

- ❏ Forbind computeren til samme netværk (SSID) som printeren.
- ❏ Tilføj printeren fra følgende websted.

[http://epson.sn](http://epson.sn/?q=2) > **Support**

# <span id="page-32-0"></span>**Sådan foretager du Wi-Finetværksindstillinger fra printerens kontrolpanel**

#### **Relaterede oplysninger**

- & "Automatisk konfiguration vha. tryk på en knap (WPS)" på side 33
- & ["Konfiguration med PIN-kode \(WPS\)" på side 34](#page-33-0)
- & ["Tilføjelse af computere" på side 27](#page-26-0)

# **Automatisk konfiguration vha. tryk på en knap (WPS)**

Du kan konfigurere et Wi-Fi-netværk automatisk ved at trykke på en knap på adgangspunktet. Hvis følgende betingelser er opfyldt, kan du konfigurere vha. denne metode.

❏ Adgangspunktet er kompatibelt med WPS (Wi-Fi Protected Setup).

❏ Den aktuelle Wi-Fi-forbindelse blev etableret ved at trykke på en knap på adgangspunktet.

#### *Bemærk:*

Se dokumentationen, der følger med adgangspunktet, hvis du ikke kan finde knappen, eller hvis du konfigurerer vha. af softwaren.

1. Hold [WPS]-knappen på adgangspunktet nede, til sikkerhedslampen blinker.

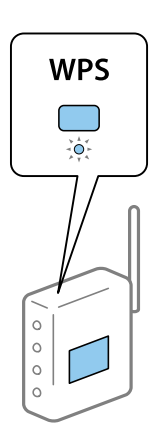

Se dokumentationen, der følger med adgangspunktet, hvis du ikke ved, hvor [WPS]-knappen er, eller hvis der ikke er knapper på adgangspunktet.

2. Tryk på [Wi-Fi]-knappen på printeren, til lampen NW1 til venstre, og lampen NW2 til højre blinker skiftevist (ca. 3 sekunder).

Forbindelsesindstillingen starter. Lampen NW1 til venstre, og lampen NW2 til højre tændes samtidigt, når forbindelse er oprettet.

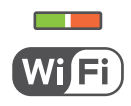

#### **Sådan foretager du Wi-Fi-netværksindstillinger fra printerens kontrolpanel**

#### <span id="page-33-0"></span>*Bemærk:*

Printeren er i en fejlforbindelsesstatus, når lampen NW1 til venstre er slukket, og lampen NW2 til højre blinker. Når printerfejlen er løst ved at trykke på [Wi-Fi]-knappen på kontrolpanelet, skal du genstarte adgangspunktet, placere det tættere på printeren og forsøge igen. Se [Løsning af problemer] i denne brugsanvisning, hvis det stadig ikke virker.

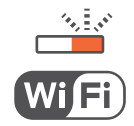

Brug Epson iPrint til at konfigurere printeren til forbindelse af en smart-enhed.

Foretag forbindelsesindstillinger for tilføjelse af en computer for at forbinde en computer.

#### **Relaterede oplysninger**

- & ["Forberedelse af et program og en Wi-Fi-forbindelse fra en smart-enhed" på side 10](#page-9-0)
- & ["Tilføjelse af computere" på side 27](#page-26-0)

# **Konfiguration med PIN-kode (WPS)**

Du kan automatisk oprette forbindelse til et adgangspunkt vha. en PIN-kode, der er udskrevet på netværksstatusarket. Du kan bruge denne konfigurationsmetode, hvis et adgangspunkt kan anvende WPS (Wi-Fi Protected Setup). Brug en computer til indtastning af PIN-koden i adgangspunktet.

- 1. Læg papir af størrelse A4 i.
- 2. Tryk på  $\mathbf{E}$ , happen på printerens kontrolpanel.

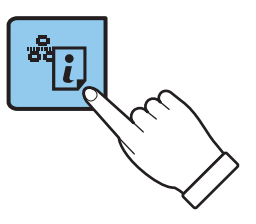

Netværksstatusarket udskrives.

3. Hold Wi-Fi-knappen nede, og tryk på  $\mathbb{E}_{\mathbf{L}}$ -knappen, til NW1-lampen til venstre og NW2-lampen til højre blinker skiftevist.

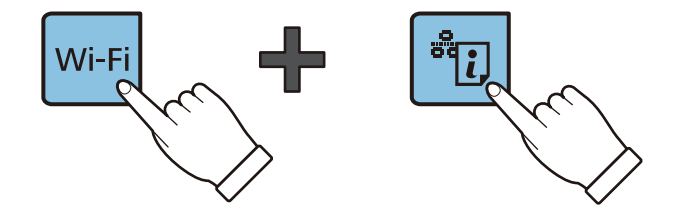

#### **Sådan foretager du Wi-Fi-netværksindstillinger fra printerens kontrolpanel**

4. Brug computeren til indtastning af den PIN-kode (et tal på otte cifre), der vises i kolonnen [WPS-PIN Code] på netværksstatusarket, i adgangspunktet inden for to minutter.

Lampen NW1 til venstre, og lampen NW2 til højre tændes samtidigt, når forbindelse er oprettet.

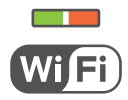

#### *Bemærk:*

- ❏ Se dokumentationen, der følger med adgangspunktet, for at få oplysninger om indtastning af en PIN-kode.
- ❏ Printeren er i en fejlforbindelsesstatus, når lampen NW1 til venstre er slukket, og lampen NW2 til højre blinker. Når printerfejlen er løst ved at trykke på [Wi-Fi]-knappen på kontrolpanelet, skal du genstarte adgangspunktet, placere det tættere på printeren og forsøge igen. Se [Løsning af problemer] i denne brugsanvisning, hvis det stadig ikke virker.

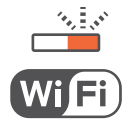

Brug Epson iPrint til at konfigurere printeren til forbindelse af en smart-enhed.

Foretag forbindelsesindstillinger for tilføjelse af en computer for at forbinde en computer.

#### **Relaterede oplysninger**

- & ["Forberedelse af et program og en Wi-Fi-forbindelse fra en smart-enhed" på side 10](#page-9-0)
- & ["Tilføjelse af computere" på side 27](#page-26-0)
- & ["Løsning af problemer" på side 39](#page-38-0)

# <span id="page-35-0"></span>**Kontrol af printerens netværksforbindelsesstatus**

## **Netværksindikator**

Du kan kontrollere status for netværksforbindelsen vha. netværksindikatoren på printerens kontrolpanel.

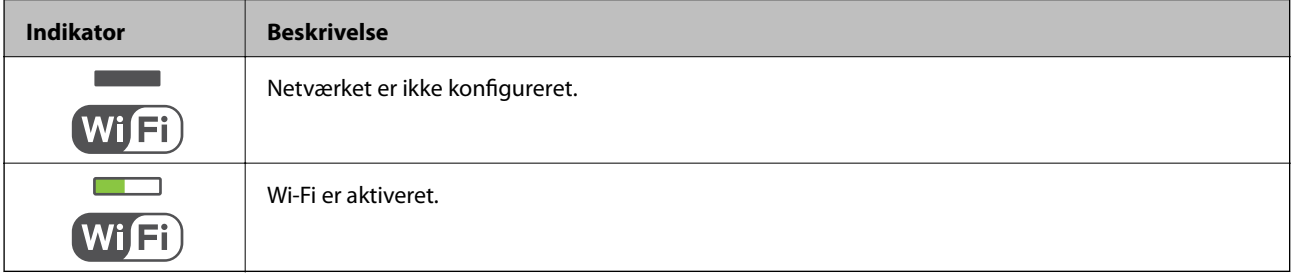

# **Udskrivning af et netværksstatusark**

Netværksstatusarket udskrives på almindeligt A4-papir.

1. Ilæg papir.

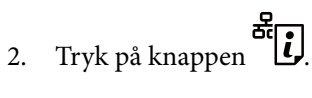

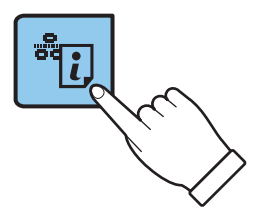

Netværksstatusarket udskrives.

# <span id="page-36-0"></span>**Avancerede netværksindstillinger**

# **Konfiguration i Web Config**

For at du kan bruge Web Config, skal printere og enheder have en IP-adresse og være forbundet til samme netværk.

1. Kontroller printerens IP-adresse.

Du kan kontrollere dette i kolonnen [IP Address] på et netværksstatusark.

2. Indtast printerens IP-adresse i en browser for at køre Web Config.

 $\left\{ \begin{array}{c} \leftarrow \rightarrow \mathbf{C} \end{array} \right.$  Thttp://XXX.XXX.XXX.XXX

3. Vælg **Network Settings**.

*Bemærk:*

Hvis menuen ikke vises, skal du skifte side til *Avancerede indstillinger* øverst på skærmen.

4. Du kan ændre de grundlæggende indstillinger for netværk og Wi-Fi-indstillingerne.

# <span id="page-37-0"></span>**Afbrydelse eller initialisering af netværket**

# **Initialisering af netværksindstillingerne fra printerens kontrolpanel**

Du kan gendanne alle netværksindstillinger til deres standardindstillinger.

- 1. Sluk printeren.
- 2. Hold knappen  $\mathbf{E}$ nede, og tryk på knappen  $\mathbf{U}$ , til NW1-lampen til venstre og NW2-lampen til højre blinker samtidigt.

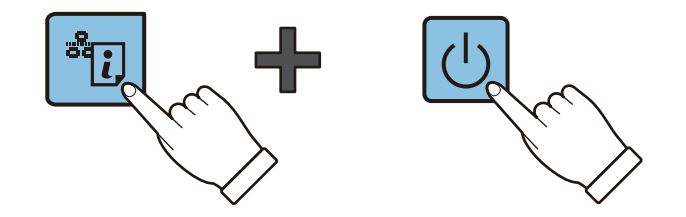

Initialiseringen er gennemført, når kun strømlampen lyser.

# **Deaktivering af Wi-Fi fra Web Config**

For at du kan bruge Web Config, skal printere og enheder have en IP-adresse og være forbundet til samme netværk.

1. Kontroller printerens IP-adresse.

Du kan kontrollere dette i kolonnen [IP Address] på et netværksstatusark.

2. Indtast printerens IP-adresse i en browser for at køre Web Config.

 $\left| \begin{array}{c} \leftarrow \rightarrow \mathbf{C} \end{array} \right|$  http://XXX.XXX.XXX.XXX

3. Vælg **Network Settings** > **Wi-Fi**, og vælg derefter **Deaktiver Wi-Fi**.

#### *Bemærk:*

Hvis menuen ikke vises, skal du skifte side til *Avancerede indstillinger* øverst på skærmen.

4. Læs meddelelsen, og vælg derefter **OK**.

# <span id="page-38-0"></span>**Løsning af problemer**

## **Kan ikke oprette forbindelse vha. Wi-Fi**

Undersøg den aktuelle situation, og se derefter løsningerne.

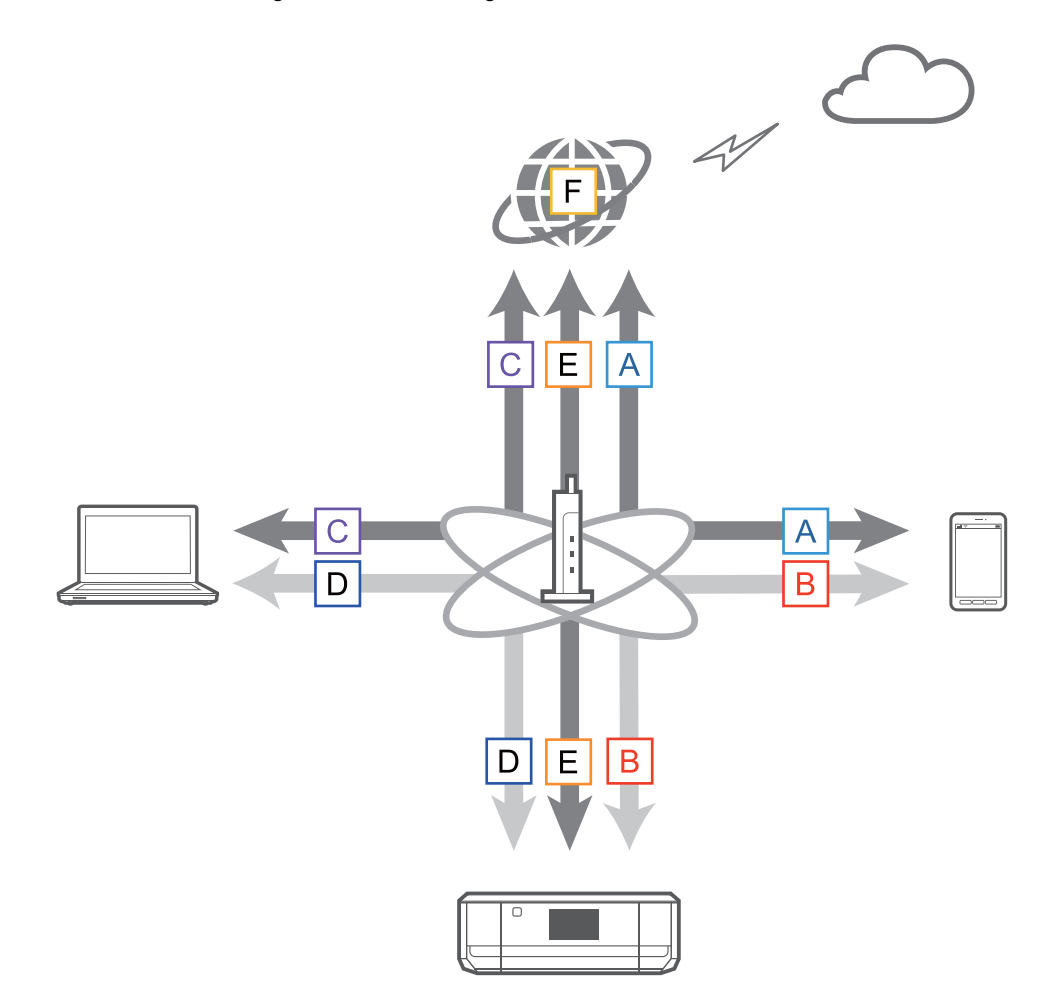

#### **Relaterede oplysninger**

- & "A: Kan ikke oprette forbindelse til internettet fra en smart-enhed" på side 39
- & ["B: Kan ikke udskrive med Wi-Fi fra en smart-enhed" på side 40](#page-39-0)
- & ["C: Kan ikke oprette forbindelse til internettet fra en computer" på side 40](#page-39-0)
- & ["D: Kan ikke udskrive eller scanne vha. Wi-Fi fra en computer" på side 43](#page-42-0)
- & ["E: Kan ikke opdatere firmwaren" på side 44](#page-43-0)
- & ["F: Forbindelsen til internettet afbrydes, når der ikke er foretaget ændringer af netværksmiljøet" på side 44](#page-43-0)

## **A: Kan ikke oprette forbindelse til internettet fra en smart-enhed**

- ❏ Genstart adgangspunktet (se, om der er andre brugere, der bruger netværket).
- ❏ Kontroller status for adgangspunktet for at kontrollere, at det fungerer korrekt. Du kan læse mere om adgangspunktet i den medfølgende dokumentation.
- <span id="page-39-0"></span>❏ Hvis smart-enheden ikke kan modtage tilstrækkeligt signal fra adgangspunktet, skal du flytte dem tættere på hinanden. Hvis der opstår interferens, skal du flytte dem væk fra andet udstyr med elektromagnetiske bølger eller radioudstyr.
- ❏ Du kan kontrollere styrken af radiobølgen i kolonnen [Wireless] på netværksstatusarket. Hvis [Signal Strength] er [Fair], kan radiobølgens styrke være svag.
- ❏ Hvis der er en IP-adressekonflikt, kan netværksforbindelsen blive ustabil eller utilgængelig. Tildel en unik IPadresse til hver netværksenhed.
- ❏ Du kan kontrollere printerens IP-adresse i kolonnen [IP address] på et netværksstatusark.
- ❏ Du kan muligvis ikke oprette forbindelse til et netværk, hvortil for mange enheder er forbundet. Reducer antallet af enheder på netværket ved at slukke for ubrugte enheder etc.
- ❏ Hvis adgangspunktet er indstillet til at skjule SSID, skal du indtaste SSID og adgangskoden direkte.

#### **Relaterede oplysninger**

- & ["Udskrivning af et netværksstatusark" på side 36](#page-35-0)
- $\blacklozenge$  ["Avancerede netværksindstillinger" på side 37](#page-36-0)

## **B: Kan ikke udskrive med Wi-Fi fra en smart-enhed**

- ❏ Kontroller, at adgangspunktets adgangslampe blinker.
- ❏ Hvis en privatlivsbeskyttelse er aktiveret på adgangspunktet, kan du ikke foretage netværksindstillinger for printeren. Deaktiver privatlivsbeskyttelsen, og prøv derefter igen. Du kan læse mere om adgangspunktet i den medfølgende dokumentation.
- ❏ Hvis adgangspunktet er indstillet til at skjule SSID, skal du indtaste SSID og adgangskoden direkte.
- ❏ Kontroller, om adgangskoden er korrekt. I adgangskoden skelnes der mellem store og små bogstaver.
- ❏ Kontroller, at printeren er forbundet korrekt til netværket.
- ❏ Kontroller, om printeren er slukket. Hvis du har indstillet sluk-timeren på printeren, slukkes printeren automatisk efter et vist tidsrum.
- ❏ Kontroller, om netværksmiljøet er blevet ændret. Hvis du har ændret adgangspunktet, skal du foretage netværksindstillingerne igen og forbinde smart-enheden og printeren til samme netværk.
- ❏ Du kan kontrollere det netværk, printeren er forbundet til, i kolonnen [SSID] på netværksstatusarket.

#### **Relaterede oplysninger**

& ["Udskrivning af et netværksstatusark" på side 36](#page-35-0)

## **C: Kan ikke oprette forbindelse til internettet fra en computer**

- ❏ Genstart adgangspunktet (se, om der er andre brugere, der bruger netværket).
- ❏ Kontroller status for adgangspunktet for at kontrollere, at det fungerer korrekt. Du kan læse mere om adgangspunktet i den medfølgende dokumentation.
- ❏ Hvis computeren ikke kan modtage signaler fra adgangspunktet, skal du flytte dem tættere på hinanden. Hvis der opstår interferens, skal du flytte dem væk fra andet udstyr med elektromagnetiske bølger eller radioudstyr.
- ❏ Du kan kontrollere styrken af radiobølgen i kolonnen [Wireless] på et netværksstatusark. Radiobølgens styrke kan blive svagere, hvis [Signal Strength] er [Fair].
- ❏ Du kan muligvis ikke oprette forbindelse til et netværk, hvortil for mange enheder er forbundet. Reducer antallet af enheder på netværket ved at slukke for ubrugte enheder etc.
- ❏ Hvis der er en IP-adressekonflikt, kan netværksforbindelsen blive ustabil eller utilgængelig. Tildel en unik IPadresse til hver netværksenhed.
- ❏ Du kan ikke oprette forbindelse til netværket, hvis flere netværksadaptere er aktiveret. Deaktiver ubrugte netværksadaptere.
- ❏ Du kan kontrollere printerens IP-adresse i kolonnen [IP address] på et netværksstatusark.
- ❏ Hvis trådløse kanaler mellem computeren og adgangspunktet ikke stemmer overens, kan de ikke oprette forbindelse til hinanden.
- ❏ Tilgængelige, trådløse kanaler kan blive begrænset på computere med en Wi-Fi-adapter. Kontroller, at computeren har den trådløse kanal, der er indstillet på adgangspunktet.
- ❏ Hvis adgangspunktet er indstillet til at skjule SSID, skal du indtaste SSID og adgangskoden direkte.
- ❏ Under Windows kan du muligvis ikke oprette forbindelse til netværket, når en netværksbro er oprettet. Slet netværksbroen.

#### **Relaterede oplysninger**

- & ["Udskrivning af et netværksstatusark" på side 36](#page-35-0)
- & ["Avancerede netværksindstillinger" på side 37](#page-36-0)

### **Kontrol af status vha. netværksikonet - Windows**

Kontroller, at computerens netværk er aktiveret. Åbn netværksforbindelsesskærmen på den computer, du vil forbinde til netværket, og kontroller derefter ikonet for netværksforbindelse.

❏ Windows 8.1/Windows 8

**skrivebord** > **Indstillinger** > **Kontrolpanel** > **Netværk og internet** > **Vis netværksstatus og -opgaver** > **Rediger indstillinger for netværkskort**.

❏ Windows 7

Klik på startknappen, og vælg derefter **Kontrolpanel** > **Vis netværksstatus og -opgaver** > **Rediger indstillinger for netværkskort**.

❏ Windows Vista

Klik på startknappen, og vælg derefter **Kontrolpanel** > **Vis netværksstatus og -opgaver** > **Administrer netværksforbindelser**.

#### ❏ Windows XP

Klik på startknappen, og vælg derefter **Kontrolpanel** > **Netværks- og internetforbindelser** > **Netværksforbindelser**.

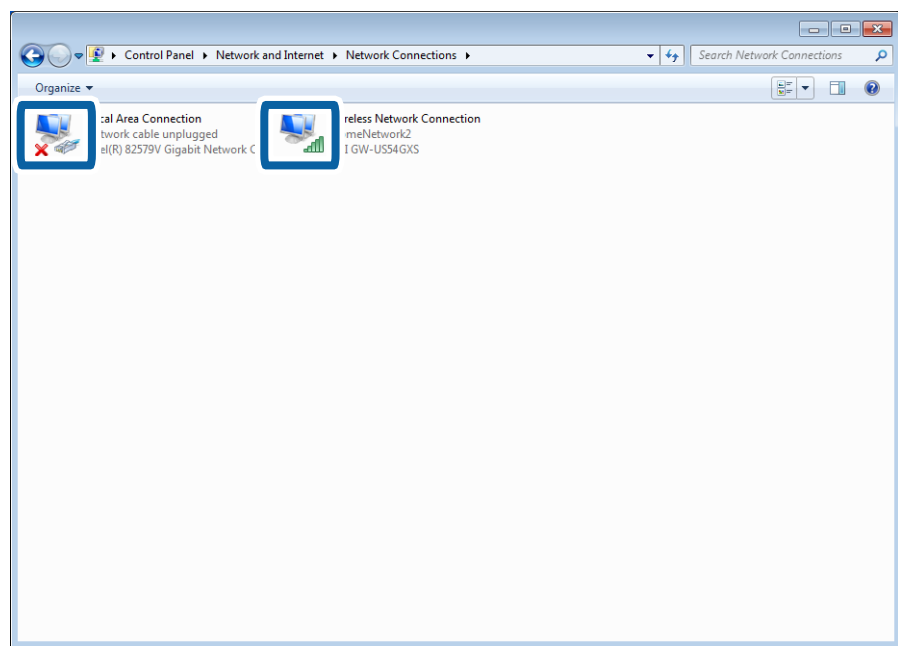

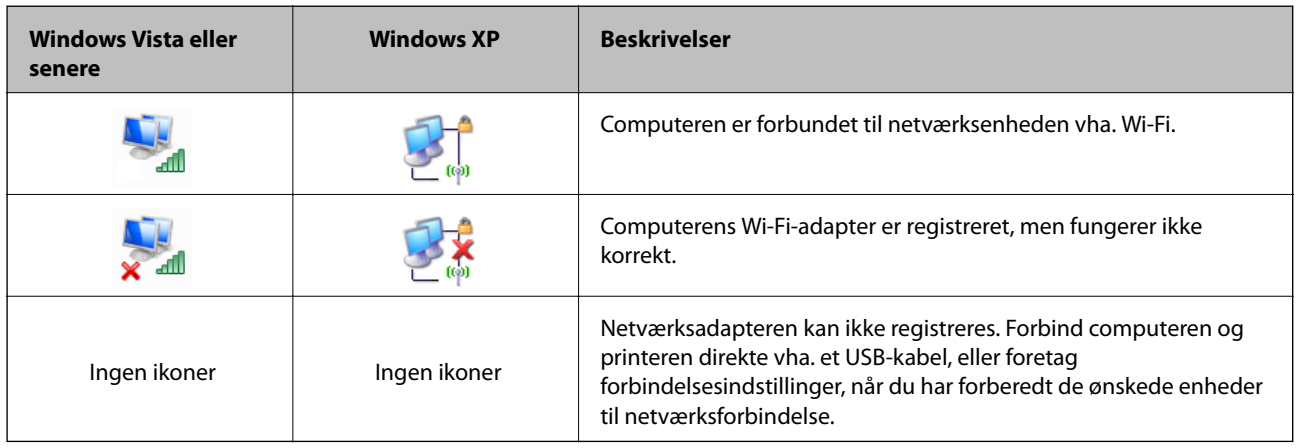

#### **Relaterede oplysninger**

 $\blacktriangleright$  ["Kontrol af forbindelse vha. en ping-kommando - Windows" på side 45](#page-44-0)

## <span id="page-42-0"></span>**Kontrol af status vha. netværkslampen - Mac OS X**

Kontroller, at computerens netværk er aktiveret. Vælg > **Systemindstillinger** > **Netværk** på den computer, du vil forbinde til netværket, og kontroller derefter forbindelsesstatus på netværksskærmen.

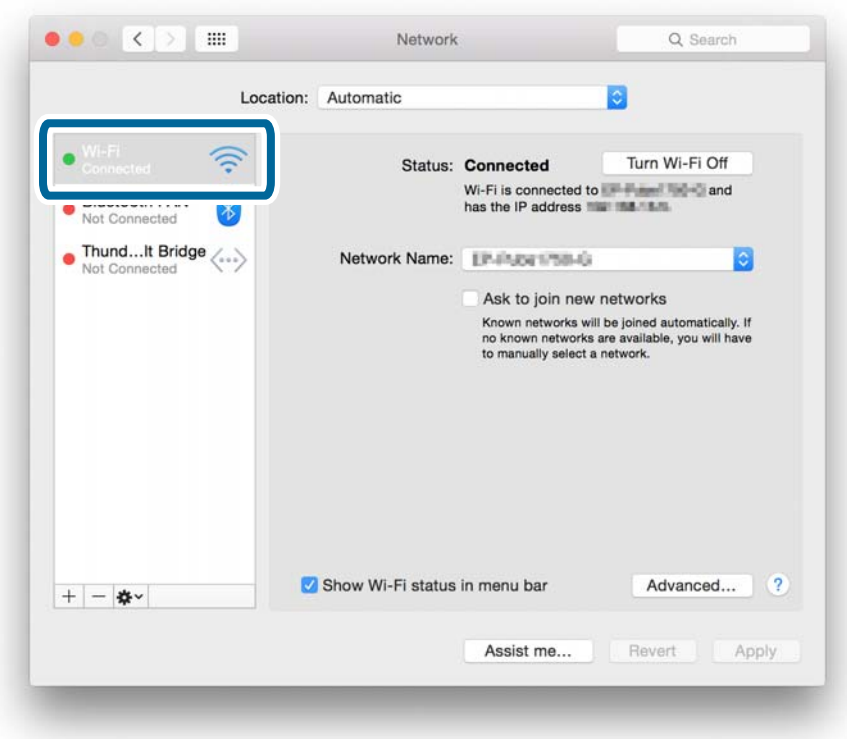

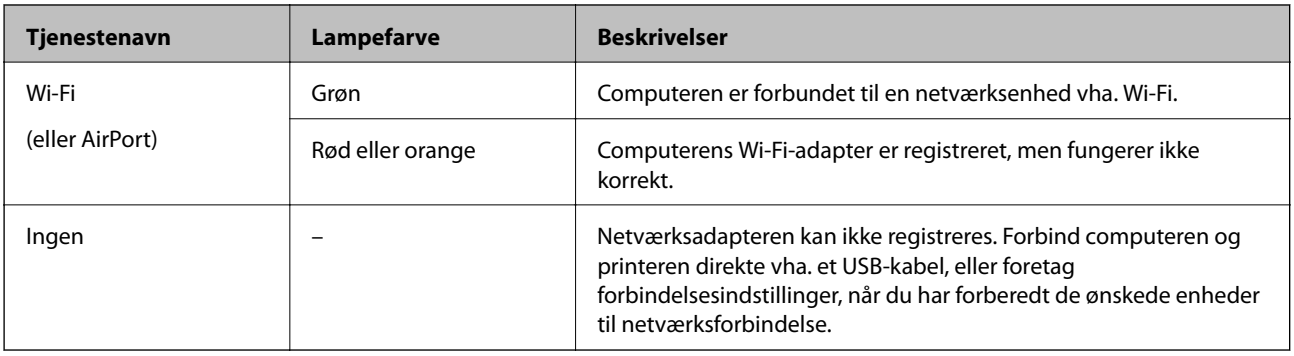

#### **Relaterede oplysninger**

& ["Kontrol af forbindelsen vha. en ping-kommando - Mac OS X" på side 46](#page-45-0)

## **D: Kan ikke udskrive eller scanne vha. Wi-Fi fra en computer**

### **Kan ikke udskrive**

- ❏ Kontroller, om printeren er slukket. Hvis du har indstillet sluk-timeren på printeren, slukkes printeren automatisk efter et vist tidsrum.
- ❏ Kontroller, at adgangspunktets adgangslampe blinker.
- <span id="page-43-0"></span>❏ Brug en ping-kommando for at sikre, at printeren og computeren er forbundet.
- ❏ Hvis printerporten er forkert, kan du ikke udskrive, eller udskrivningen kan stoppe. Kontroller, at printerporten er konfigureret og valgt korrekt.
- ❏ Kontroller, om netværksmiljøet er blevet ændret. Hvis du ændrer adgangspunktet, skal du foretage netværksindstilling igen og forbinde computer og printeren til samme netværk.
- ❏ Du kan kontrollere det netværk, printeren er forbundet til, i kolonnen [SSID] på et netværksstatusark.

#### **Relaterede oplysninger**

- & "E: Kan ikke opdatere firmwaren" på side 44
- & ["Kontrol af forbindelse vha. en ping-kommando Windows" på side 45](#page-44-0)
- & ["Kontrol af forbindelsen vha. en ping-kommando Mac OS X" på side 46](#page-45-0)
- & ["Kontrol af printerporten" på side 60](#page-59-0)
- & ["Udskrivning af et netværksstatusark" på side 36](#page-35-0)

### **Kan ikke scanne**

- ❏ EPSON Scan kan muligvis ikke kommunikere med en computer, der har flere interfaces. Hvis du vil bruge scanneren, skal du deaktivere alle andre interfaces med undtagelse af scanneren.
- ❏ Hvis du ikke kan finde printeren i EPSON Scan, skal du foretage netværksindstillinger i Indstillinger for EPSON Scan. Hvis printeren ikke vises i listen efter søgning på netværket, skal du indtaste printeradressen i Indstillinger for EPSON Scan for at oprette forbindelse til printeren.
- ❏ Hvis der opstår en forbindelsesfejl, eller scanneren stopper midtvejs, skal du konfigurere en timeout i Indstillinger for EPSON Scan. Se hjælpen til Indstillinger for EPSON Scan for at få flere oplysninger.

#### **Relaterede oplysninger**

& ["Forbindelse af en scanner til netværket" på side 61](#page-60-0)

## **E: Kan ikke opdatere firmwaren**

- ❏ Initialiser alle printerens netværksindstillinger, og konfigurer derefter netværket igen.
- ❏ Genstart netværksenheder såsom et adgangspunkt eller en printer (se, om der er andre brugere, der bruger netværket).
- ❏ Kontroller den seneste firmwareopdatering til printeren eller adgangspunktet. Opgrader din enhed, hvis den seneste version er frigivet.

#### *Bemærk:*

Hvis du har ændret netværksindstillingerne for printeren eller adgangspunktet, anvendes ændringerne efter ca. 30 sekunder til et minut.

## **F: Forbindelsen til internettet afbrydes, når der ikke er foretaget ændringer af netværksmiljøet**

Hvis du pludselig ikke er i stand til at oprette forbindelse til internettet, uden at der er foretaget netværksindstillinger, kan der være et problem med serveren eller et midlertidigt problem. Kontakt din internetudbyder, hvis du stadig ikke kan oprette forbindelse efter at have ventet et stykke tid.

# <span id="page-44-0"></span>**Kontrol af forbindelse vha. en ping-kommando**

## **Kontrol af forbindelse vha. en ping-kommando - Windows**

- 1. Kontroller printerens IP-adresse for den forbindelse, du vil kontrollere. Du kan kontrollere dette i kolonnen [IP Address] på et netværksstatusark.
- 2. Åbn computerens kommandopromptskærm.
	- ❏ Windows 8.1/Windows 8 Åbn programskærmen, og vælg derefter **Kommandoprompt**.
	- ❏ Windows 7 eller tidligere Klik på startknappen, vælg **Alle programmer** eller **Programmer** > **Tilbehør** > **Kommandoprompt**.
- 3. Indtast "ping xxx.xxx.xxx.xxx", og tryk derefter på tasten Enter.

Indtast printerens IP-adresse i stedet for xxx.xxx.xxx.xxx.

4. Kontroller kommunikationsstatus.

Følgende meddelelse vises, hvis printeren og computeren kommunikerer.

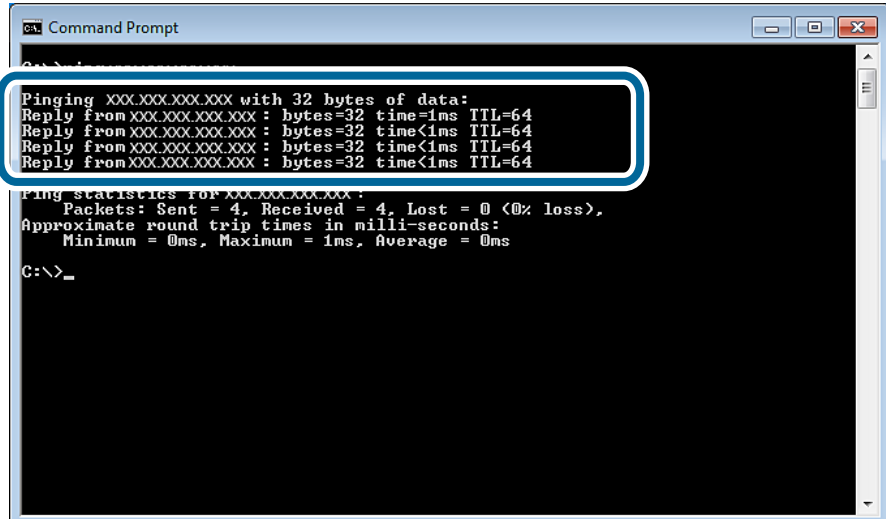

<span id="page-45-0"></span>Følgende meddelelse vises, hvis printeren og computeren ikke kommunikerer.

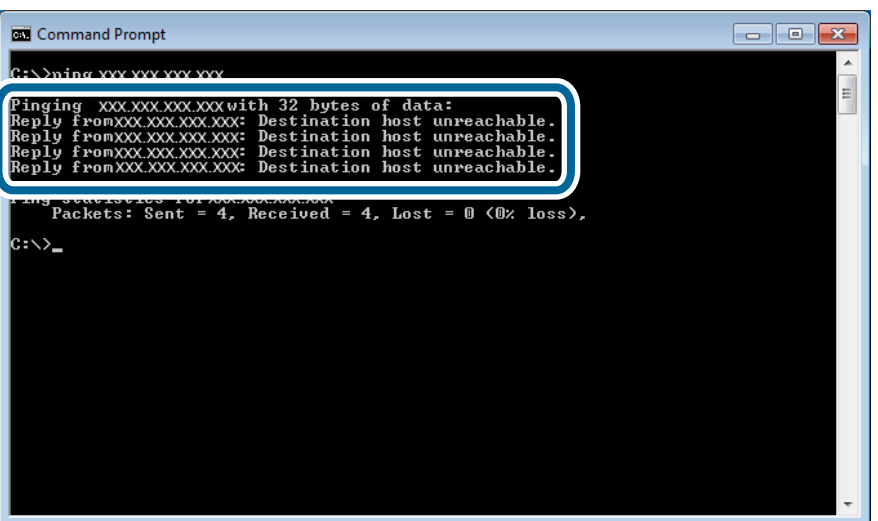

## **Kontrol af forbindelsen vha. en ping-kommando - Mac OS X**

- 1. Kontroller printerens IP-adresse for den forbindelse, du vil kontrollere. Du kan kontrollere dette i kolonnen [IP Address] på et netværksstatusark.
- 2. Kør Network Utility. Skift til "Network Utility" i **Spotlys**.

3. Klik på fanen **Ping**, indtast den IP-adresse, du kontrollerede i trin 1, og klik derefter på **Ping**.

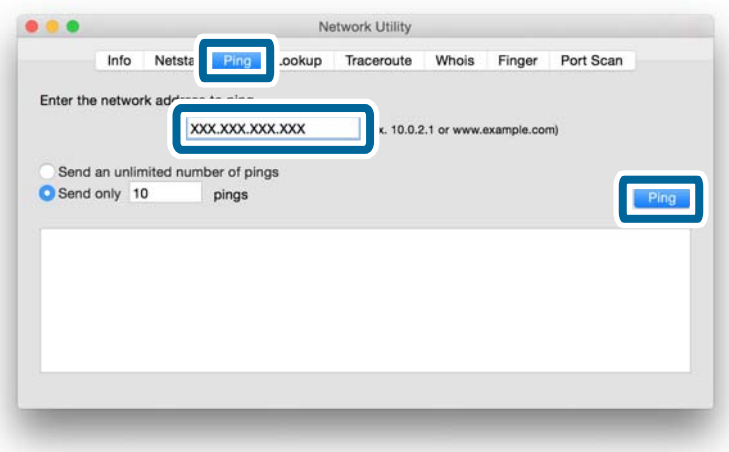

4. Kontroller kommunikationsstatus.

Følgende meddelelse vises, hvis printeren og computeren kommunikerer.

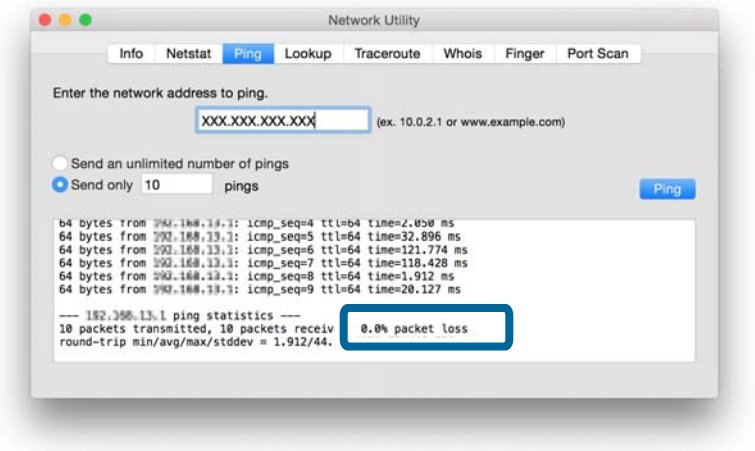

Følgende meddelelse vises, hvis printeren og computeren ikke kommunikerer.

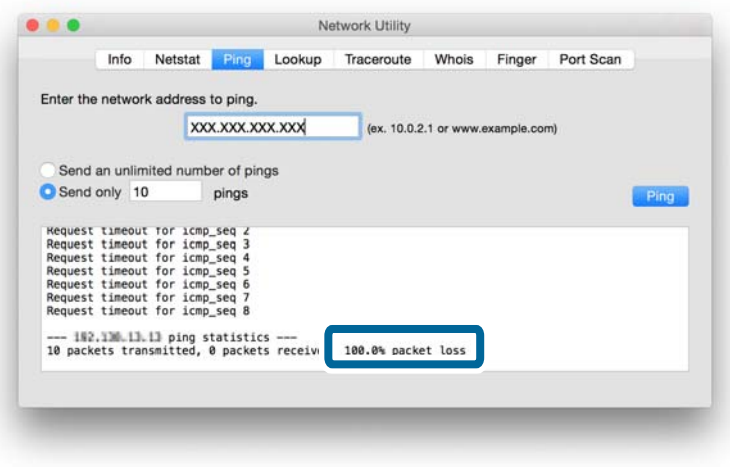

# <span id="page-47-0"></span>**Grundlæggende netværksoplysninger, som printeren anvender**

## **Netværkstype, som printeren anvender**

Printeren kan anvende følgende netværk. Se de netværk, der gælder for din printer, i dokumentationen, der følger med printeren.

#### **Netværk med et relæpunkt**

Netværk med et relæpunkt som f.eks. en hub eller et adgangspunkt, der kan kommunikere med printeren via relæpunktet.

❏ Ethernet

❏ Wi-Fi

#### **Netværk uden et relæpunkt**

Netværk uden et relæpunkt, der sætter enheden i stand til at kommunikere direkte med printeren.

- ❏ Wi-Fi Direct: Simpel AP-tilstand
- ❏ Wi-Fi Direct: Wi-Fi Direct-tilstand
- ❏ Wi-Fi Ad hoc-tilstand

## **Oversigt over netværk med et relæpunkt**

### **Netværk, der anvender kabler (Ethernet)**

Netværk, der etableres vha. en hub og et kabel, kaldes Ethernet-netværk.

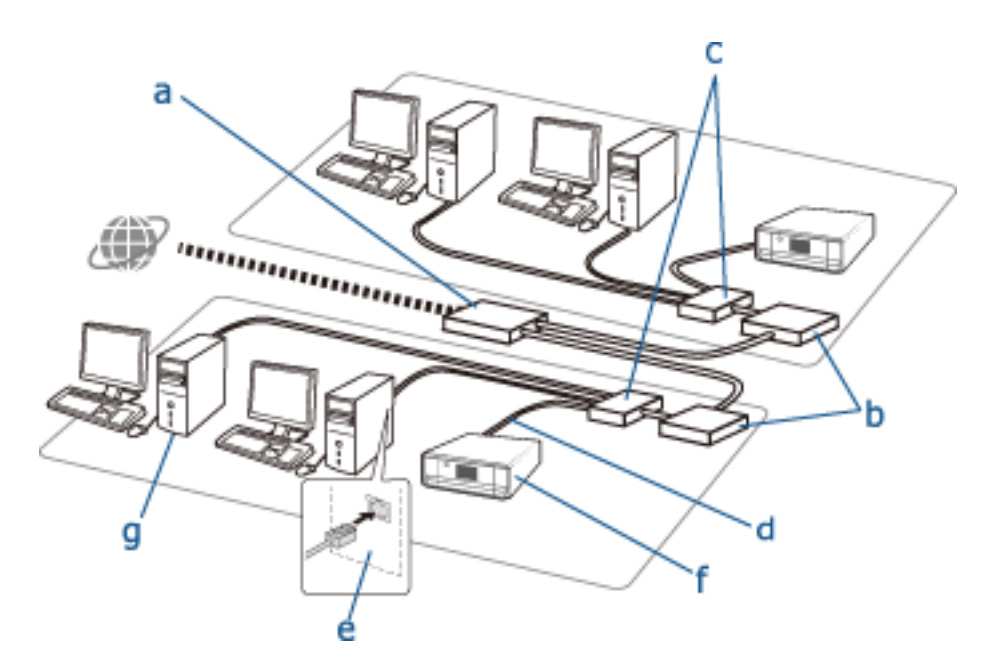

#### **Enheder, der anvendes til konfiguration af Ethernet-forbindelser**

Herunder følger en lister over de enheder, der er vist i ovenstående illustration.

- (a) Modem
- (b) Router
- (c) Hub
- (d) Ethernet-kabel
- (e) Netværksinterface
- (f) Printer
- (g) Computer

I det følgende forklares enhedernes funktion.

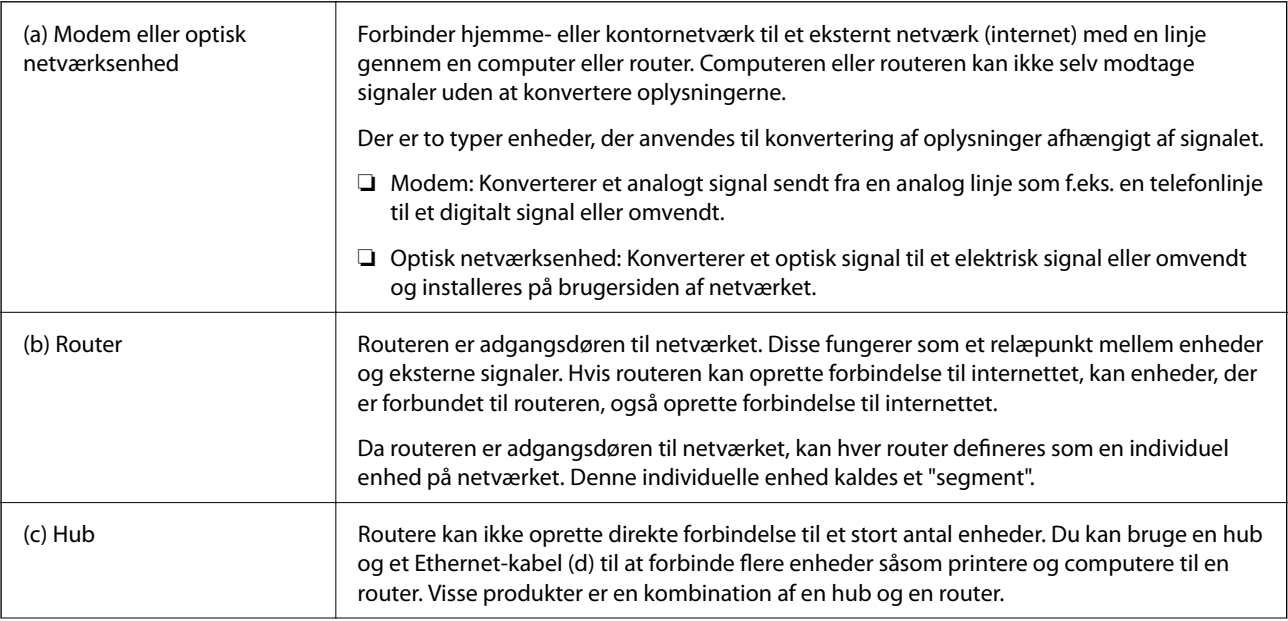

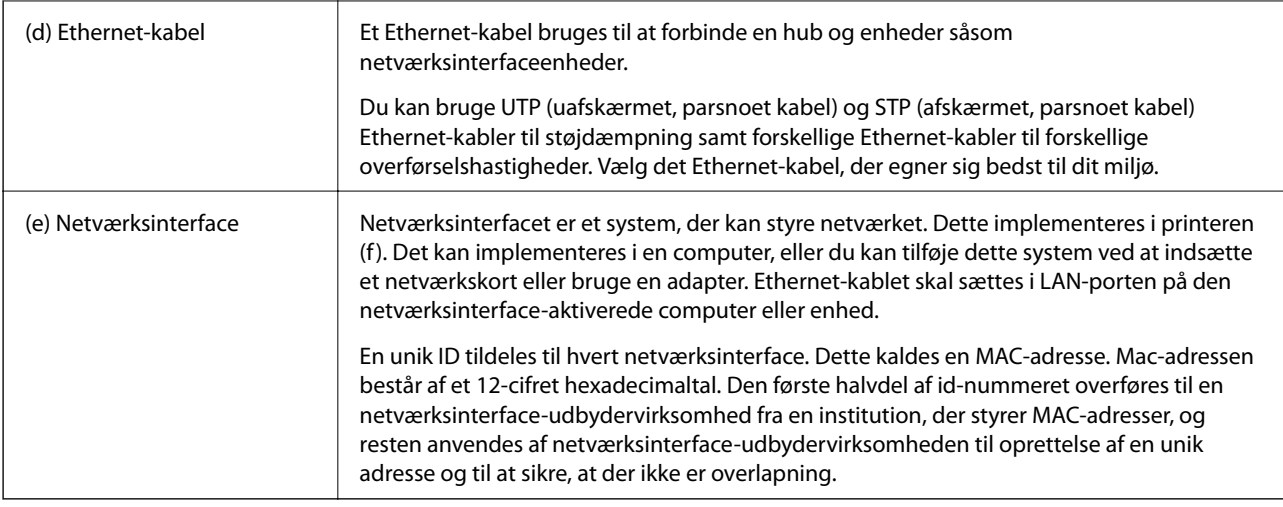

#### **Ordliste**

#### ❏ IP-adresse

Når der sendes signaler via en hub, er en IP-adresse nødvendig for at skelne mellem enhederne og levere signalerne. På samme måde som en adresse er nødvendig, når breve sendes med posten, er en IP-adresse nødvendig, for at netværkskommunikationen kan modtage signaler. IP er en forkortelse for Internet Protocol. IP-adressen er en kombination af de netværksadresser, som en computer eller en enhed er forbundet til, og selve værtsadressen.

#### ❏ Tildeling af IP-adresse

IP-adresser kan ikke overlappe, så en unik IP-adresse tildeles i netværket, som enheden hører til.

IP-adresser er opdelt i to grupper; globale IP-adresser, og private IP-adresser. Du skal bruge en global IP-adresse for at oprette forbindelse til internettet. Disse administreres af globale institutioner og udbydes til internetudbydere. Udbyderen tildeler IP-adressen til leverandørens enheder.

Nå et netværk bruges i et lokalt område som f.eks. et hjem eller et kontor, tildeles hver enhed en privat IPadresse, der kun er tilgængelig i det lukkede netværk. Den enhed, der har rollen som adgangsdør til netværket, har en global IP-adresse, og den konverterer den private IP-adresse og den globale IP-adresse for at give adgang til internettet for enheder, der kun her en privat IP-adresse.

Enheder, der har rollen som adgangsdør til netværket, har en funktion ved navn DHCP, og denne tildeler IPadressen dynamisk til enheder, eller en udbyder eller netværksadministrator tildeler en statisk IP-adresse manuelt. Hvis en enhed har en dynamisk tildelt IP-adresse, kan denne ændres, hvis forbindelsen afbrydes eller genoprettes. Hvis det er praktisk, kan du få en statisk IP-adresse fra en udbyder eller netværksadministrator.

#### ❏ Standardgateway

En enhed, der konverterer data til vekslevis at kommunikere med et eksternt netværk som f.eks. internettet, kaldes en gateway. En router fungerer som en gateway, når der oprettes forbindelse til internettet fra et hjemmeeller kontornetværk vha. Ethernet eller Wi-Fi. Routerens IP-adresse kaldes standardgateway'en.

❏ Undernetmaske

Undernetmasken er en numerisk værdi, som skelner mellem netværksadressen og IP-adressens værtsadresse. Du kan finde breakpoint'et for netværksadresse og værtsadresse ved at maskere IP-adressen med undernetmasken.

#### ❏ Ethernet-kommunikationsstandard

Ethernet har standarder såsom 1000BASE-T, 100BASE-TX og 10BASE-T baseret på overførselshastighed, transmissionsmedie, transmissionstilstand etc. Hver standard har en kommunikationstilstand, der skal stemme overens med hub'en og enhedens anvendte kommunikationsmetode.

### **Netværk uden kabler (Wi-Fi)**

Wi-Fi anvender radiobølger i stedet for et Ethernet-kabel og kommunikerer gennem adgangspunkter.

#### **Enheder, der anvendes til konfiguration af Wi-Fi-forbindelser**

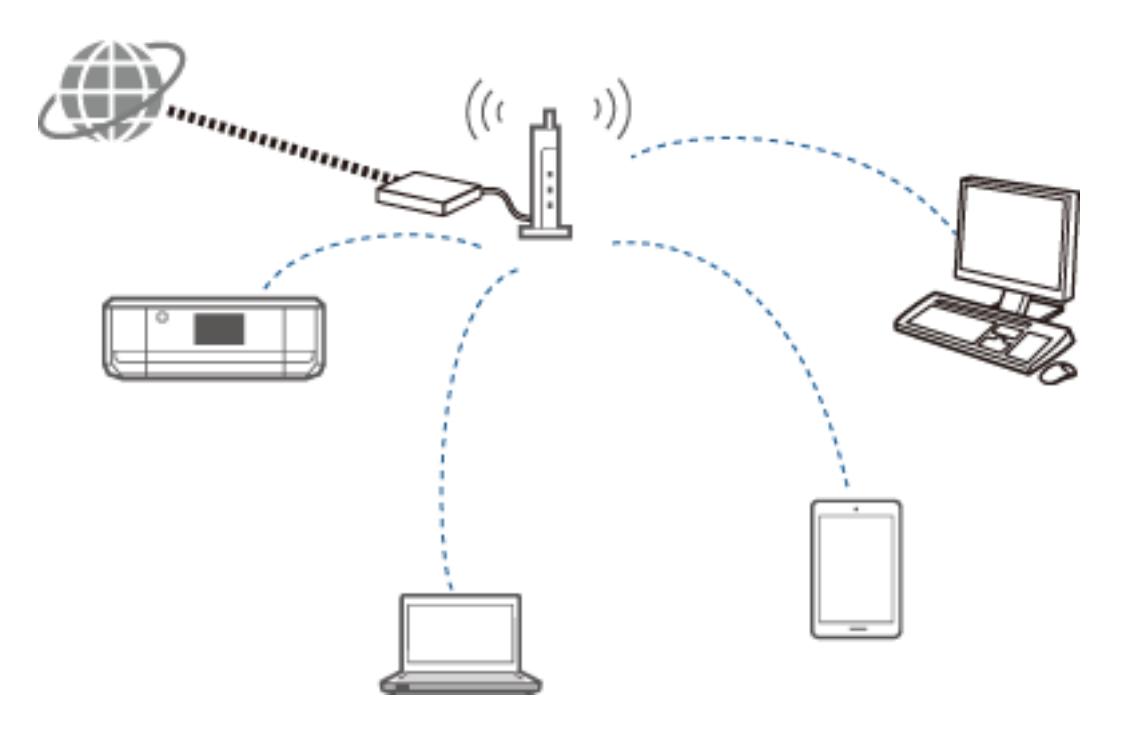

Wi-Fi anvender radiobølger til kommunikation med netværket, mens Ethernet anvender kabler. I det følgende fremhæves de specifikke forskelle i forhold til Ethernet-forbindelser.

❏ Det har adgangspunkter.

Det svarer til en hub på en Ethernet-forbindelse.

❏ Det har et SSID.

Navn på netværket.

❏ Det har en sikkerhedsfunktion, der forhindrer uautoriseret adgang.

Det har en funktion, der forhindrer uautoriseret adgang.

#### **Ordliste**

Liste over ord, der relaterer til Wi-Fi

❏ Adgangspunkt

Et adgangspunkt er et radiobølgerelæpunkt, der forbinder hver enhed til netværket. Det tillader også adgang til andre netværk som f.eks. Ethernet-netværk.

❏ SSID

I modsætning til et Ethernet-netværk anvender Wi-Fi radiobølger til at oprette forbindelse til andre enheder. Det er derfor muligt at komme til at oprette forbindelse til utilsigtede enheder. For at forhindre enheder i at oprette forbindelse til ukendte netværk skal du angive det netværk, du vil oprette forbindelse tid. SSID (Service Set Identifier) anvendes til at angive et netværk. Hvis SSID'et ikke stemmer, oprettes der ikke forbindelse. Normalt søger enheder eller computere efter det SSID, der er indstillet på adgangspunktet, og opretter en forbindelse.

#### <span id="page-51-0"></span>❏ Adgangskode

Denne anvendes for at få adgang til et sikkerhedskrypteret netværk. Den kaldes også et adgangsudtryk eller en krypteret nøgle. Du kan vælge forskellige krypteringsskemaer som f.eks. WEP og WPA til kryptering af sikkerheden.

❏ Skjult SSID

Et adgangspunkt udsender SSID-signaler med jævne mellemrum. Netværksenheder kan søge efter disse. Et skjult SSID udsender ikke signaler, så de kan ikke findes i radiobølgesignalet. Hvis du vil oprette forbindelse til et adgangspunkt, der anvender et skjult SSID, skal du indtaste SSID'et manuelt i enheden.

#### ❏ MAC-adressefiltrering

MAC-adressefiltrering er en funktion, der kun giver dig mulighed for at oprette forbindelse til enheder, hvis MAC-adresse er registreret på forhånd. Hvis enheden ikke er registreret på forhånd, oprettes der ikke en forbindelse, selvom adgangskoden er korrekt.

❏ Wi-Fi-standard

De aktuelle Wi-Fi-standarder er som følger. De har hver deres egen kommunikationsmetode, frekvensbånd og transmissionshastighed. IEEE802.11b, IEEE802.11a, IEEE802.11g, IEEE802.11n, IEEE802.11ac etc. Hver enhed skal anvende samme standard for at oprette forbindelse vha. Wi-Fi.

2,4 eller 5 GHz anvendes som frekvensbånd for Wi-Fi-kommunikation. Frekvensbåndet har en frekvensbredde til aktivering af datatransmission og kaldes også en "kanal". Hver enhed skal bruge samme kanal på frekvensbåndet. Printeren anvender frekvensen 2,4 GHz. Bluetooth, mikrobølge og medicinsk udstyr anvender også frekvensen 2,4 GHz, hvilket sommetider kan medføre radiobølgeinterferens, hvis de kommer for tæt på hinanden. I denne situation kan det hjælpe at ændre den anvendte kanal.

#### ❏ Multi-SSID

Når du har flere forskellige Wi-Fi-standarder og sikkerheder, kan du have SSID'er for hver situation. Dette kaldes Multi-SSID. Hvert SSID registreres som et separat netværk. Selvom enheder er forbundet til samme adgangspunkt, kan du ikke kommunikere med dem, hvis SSID'et er forskelligt. Printeren og enheden skal være på samme SSID-netværk.

## **Netværk uden et relæpunkt (Wi-Fi Direct/Ad hoc)**

Du kan oprette direkte forbindelse til enheder, der ikke anvender relæpunkter, f.eks. hubs og adgangspunkter.

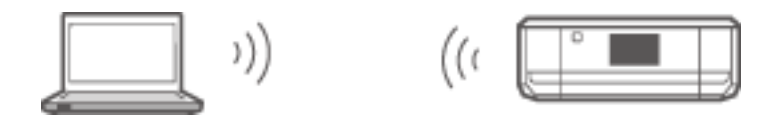

❏ Wi-Fi Direct

Med Wi-Fi Direct kan du forbinde to enheder uden brug af et adgangspunkt. Dette er en radiokommunikationstilstand certificeret af Wi-Fi Alliance. En af enhederne fungerer som et adgangspunkt i programmet, så du kan oprette direkte forbindelse til en anden enhed. Da dette anvender samme konfiguration som en Wi-Fi-forbindelse, kan du bruge samme sikkerhedsmetode.

❏ Simpel AP-tilstand

I Simpel AP-tilstand fungerer printeren som et adgangspunkt. Indtast adgangskoden i printerens netværk (SSID) fra en enhed for at forbinde den til samme netværk. Du kan bruge netværket kontinuerligt, når det er konfigureret.

❏ Wi-Fi Direct-tilstand

I Wi-Fi Direct-tilstand kan du forbinde Wi-Fi Direct-enheder vha. en én til én-forbindelse. Enten printeren eller enheden fungerer som et adgangspunkt. Selvom du ikke behøver at indtaste en adgangskode, skal du manuelt retablere forbindelsen, hver gang den afbrydes.

#### <span id="page-52-0"></span>❏ Wi-Fi Ad hoc-tilstand

I Wi-Fi Ad hoc-tilstand kan du forbinde enheder direkte via en radiobølge uden brug af et adgangspunkt. I modsætning til Wi-Fi Direct er der ingen adgangspunkter, heller ikke i programmet.

## **Offentlige netværk**

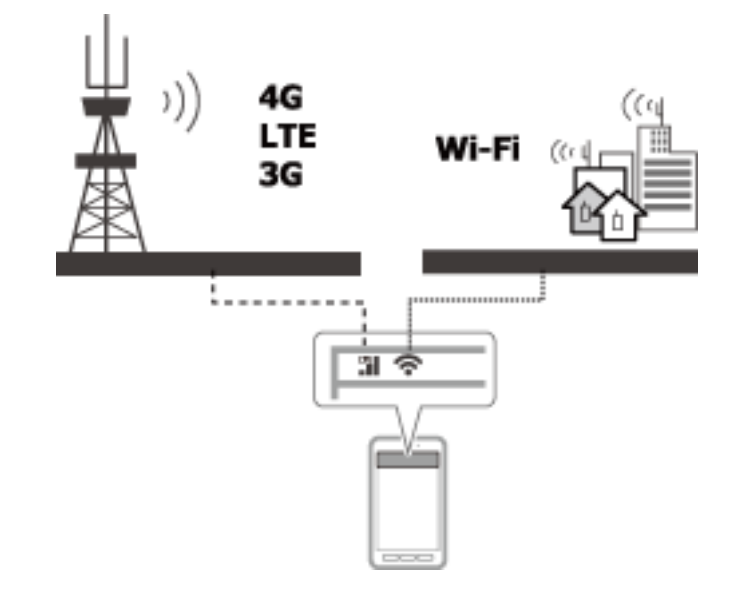

Du kan bruge følgende metoder til at oprette forbindelse til internettet, når du befinder dig på et offentligt sted. Printeren kan ikke oprette forbindelse til en offentlig linje.

❏ Mobil datakommunikation

Mobilenheder har funktioner såsom e-mail og internet, der ikke kræver en Wi-Fi-forbindelse. De opretter i stedet forbindelse til internettet vha. en telekommunikationsoperatørs basisstation. Dette kaldes mobil datakommunikation.

Det er også muligt at bruge mobil datakommunikation fra andre enheder.

- ❏ Du kan bruge en mobil router eller internetdeling til at videresende Wi-Fi-enheden til den mobile datakommunikationslinje.
- ❏ Brug en indbygget, trådløs adapter eller en adapter, der er forbundet til en computer.
- ❏ Wi-Fi-spot, offentlig Wi-Fi-tjeneste

Dette er en tjeneste, der tilbydes af ejerne af mange faciliteter som f.eks. butikker, stationer eller lufthavne samt telekommunikationsoperatører; tjenesten giver en gratis, trådløs forbindelse til internettet fra en mobilenhed eller computer. (I visse områder er denne tjeneste ikke gratis). Du kan ikke bruge printeren sammen med denne tjeneste.

## **Netværksfunktioner og IPv4/IPv6-tabeller**

## **Klientoperativsystemer, der understøtter TCP/IP-protokollen**

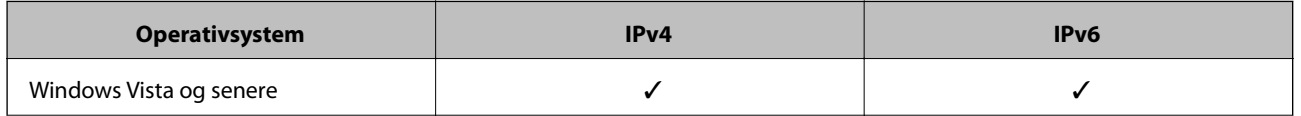

<span id="page-53-0"></span>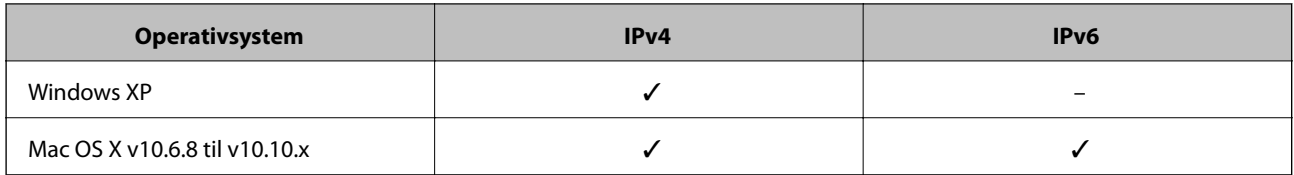

## **Netværksfunktioner og IPv4/IPv6-tabeller**

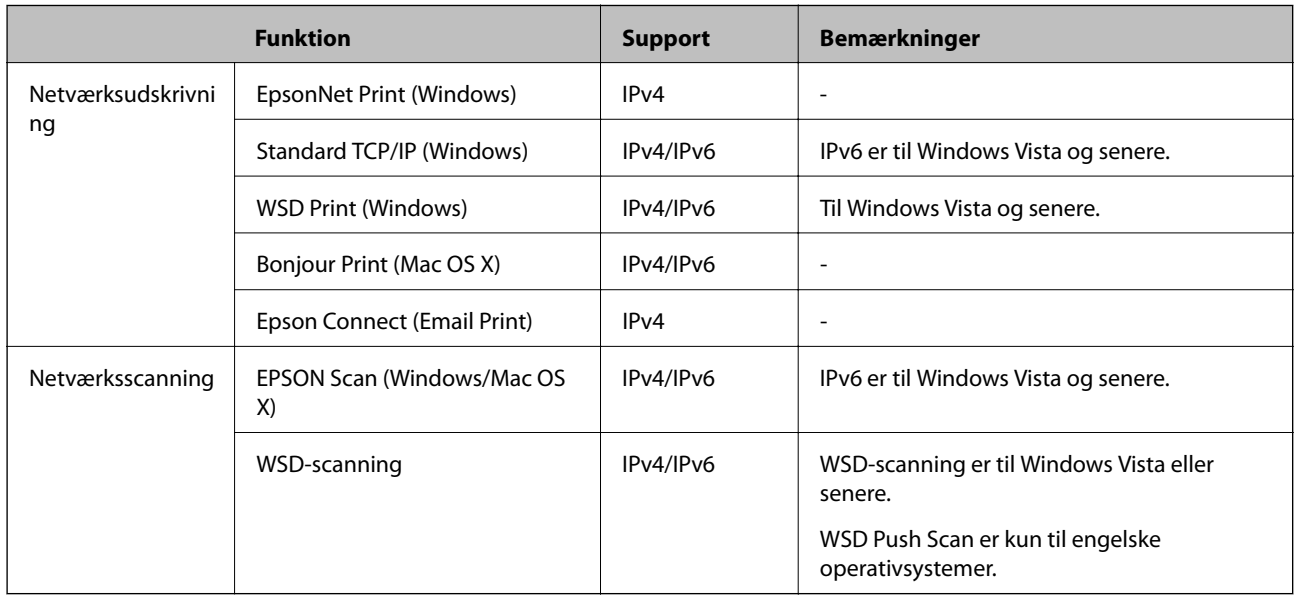

# **Kombinationer, der kan være forbundet samtidigt**

Du kan oprette forbindelse samtidigt med de herunder viste, godkendte kombinationer. Konfigurer hver forbindelse.

Hvis du f.eks. vil bruge Wi-Fi og Simpel AP-tilstand samtidigt:

- ❏ Konfigurer printeren til Wi-Fi fra computeren, og opret derefter forbindelse.
- ❏ Konfigurer printeren til USB-forbindelse vha. softwaredisken eller fra webstedet.

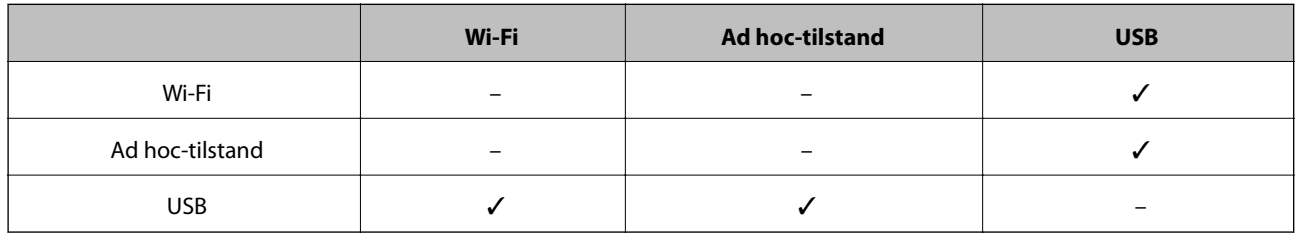

## **Porte og protokoller**

#### **EpsonNet Print (kun Windows)**

Dette er Epsons originale udskrivningsport.

EpsonNet Print indstilles til printerporten, når du konfigurerer printeren vha. den medfølgende softwaredisk eller bruger software, der er downloadet fra webstedet. EpsonNet Print indstilles også til printerporten, når du installerer printerdriveren.

- ❏ Du behøver ikke foretage printerens netværksindstillinger igen, hvis printerens IP-adresse ændres af DHCPfunktionen på en server eller router.
- ❏ Du kan bruge printere i forskellige netværkssegmenter via routeren.
- ❏ Printerens status vises øverst på Windows' spoolerskærm.

#### **Standard TCP/IP**

Dette er en kommunikationsprotokol, der er præinstalleret på en computer.

- ❏ Du skal foretage printerens netværksindstillinger igen, hvis printerens IP-adresse ændres af DHCP-funktionen på en server eller router.
- ❏ Du kan bruge printere i forskellige netværkssegmenter via routeren.

❏ Du kan hente en udskriftslog fra **Logbog**.

#### **Bonjour (kun Mac OS X)**

Dette er en protokol, der anvendes i Mac OS X.

Du skal ikke foretage printerens netværksindstillinger igen, hvis printerens IP-adresse ændres af DHCP-funktionen på en server eller router.

Hvis du vil tilføje printere fra Bonjour, skal du gå ind på produktets modelnummer på følgende websted. Gå til Support, og følg vejledningen på skærmen for at tilføje printere.

[http://epson.sn](http://epson.sn/) > **Yderligere software**

#### **WSD (kun Windows)**

WSD (Web Services on Devices) er en kommunikationsprotokol, der er præinstalleret på computere med Windows Vista eller senere.

- ❏ Du skal ikke foretage printerens netværksindstillinger igen, hvis printerens IP-adresse ændres af DHCPfunktionen på en server eller router.
- ❏ Du kan bruge printere i forskellige netværkssegmenter via routeren.

#### *Bemærk:*

WSD-porten konfigureres automatisk, hvis computerens operativsystem er senere end Windows 8. Hvis du konfigurerer WSD-porten uden at installere Epson-printerdriveren, konfigureres computerens standarddriver i stedet. I så tilfælde anbefaler vi, at du installerer Epson-printerdriveren separat. Gå ind på nedenstående websted, og indtast derefter produktets modelnummer.

#### [http://epson.sn](HTTP://EPSON.SN/?Q=2)

Skift printerdriveren fra printerens skærm Egenskaber under Enheder og printere efter installation.

Når du udskriver vha. WSD, skal du vælge printeren på netværket.

#### **Relaterede oplysninger**

- & ["Konfiguration af TCP/IP-standardporte Windows" på side 56](#page-55-0)
- & ["Konfiguration af en WSD-port Windows" på side 58](#page-57-0)

## <span id="page-55-0"></span>**Konfiguration af TCP/IP-standardporte – Windows**

- 1. Åbn skærmen Enheder og printere.
	- ❏ Windows 8.1/Windows 8

**skrivebord** > **Indstillinger** > **Kontrolpanel** > **Hardware og lyd** eller **Hardware** > **Enheder og printere**.

❏ Windows 7

Klik på start > **Kontrolpanel** > **Hardware og lyd** (eller **hardware**) > **Enheder og printere**.

- ❏ Windows Vista Klik på start > **Kontrolpanel** > **Hardware og lyd** > **Printere**.
- ❏ Windows XP Klik på start > **Kontrolpanel** > **Printere og anden hardware** > **Printere og faxenheder**.
- 2. Tilføj en printer.
	- ❏ Windows 8.1/Windows 8

Klik på **Tilføj printer**, og vælg derefter **Den ønskede printer er ikke på listen**.

❏ Windows 7

Klik på **Tilføj printer**.

❏ Windows Vista

Klik på **Installer printer**.

❏ Windows XP

Klik på **Installer printer**, og klik derefter på **Næste**.

- 3. Tilføj en lokal printer.
	- ❏ Windows 8.1/Windows 8

Vælg **Tilføj en lokal printer eller en netværksprinter med manuelle indstillinger**, og klik derefter på **Næste**.

❏ Windows 7/Windows Vista

Klik på **Tilføj en lokal printer**.

❏ Windows XP

Vælg **Lokal printer tilsluttet til denne computer**, og klik derefter på **Næste**.

4. Vælg **Opret en ny port**, vælg **TCP/IP-standardport** som porttype, og klik derefter på**Næste**. I Windows XP skal du klikke på **Næste** på skærmen **Guiden Tilføj standard TCP/IP-printerport**.

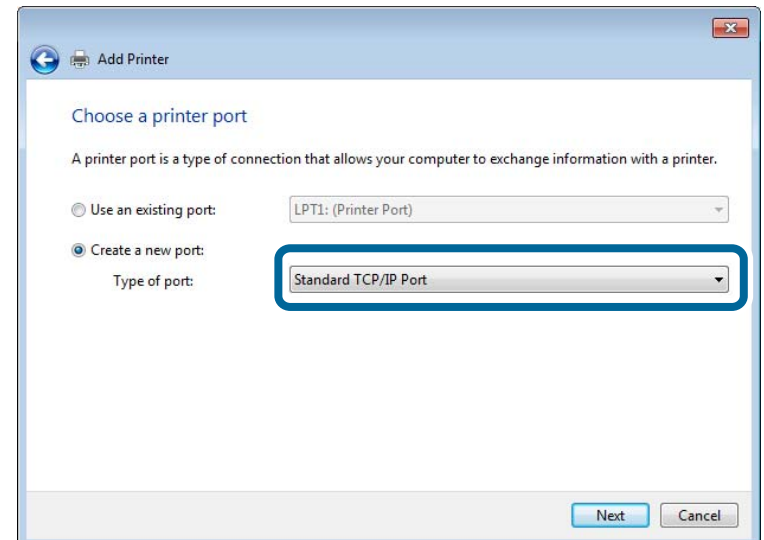

5. Indtast printerens IP-adresse i **Værtsnavn eller IP-adresse** eller **Printernavn eller IP-adresse**, og klik derefter på **Næste**.

Du må ikke ændre **Portnavn**.

Klik på **Fortsæt**, når skærmen **Brugerkontokontrol** vises.

I Windows XP skal du klikke på **Udført** på skærmen **TCP/IP-standardprinterport**.

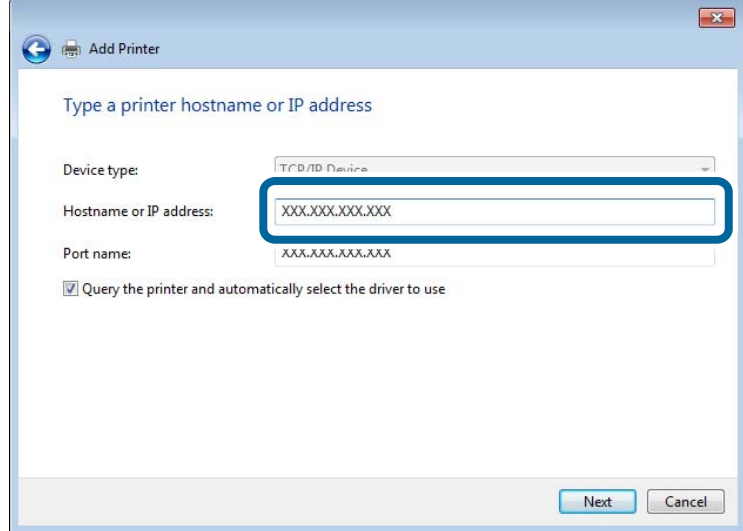

- 6. Indstil printerdriveren.
	- ❏ Hvis printerdriveren allerede er installeret:

Vælg **Producent** og **Printer**. Klik på **Næste**.

❏ Hvis printerdriveren ikke er installeret:

Klik på **Har disk**, og sæt derefter softwaredisken, der følger med printeren, i. Klik på **Gennemse**, og vælg derefter den mappe på disken, der indeholder printerdriveren. Pas på, at du vælger den rigtige mappe. Mappens placering kan variere afhængig af dit operativsystem.

<span id="page-57-0"></span>32 bit-version af Windows: WINX86 64 bit-version af Windows: WINX64

7. Følg vejledningen på skærmen.

I Windows XP er konfigurationen gennemført. Kontroller portkonfigurationen i Windows Vista og senere.

## **Kontrol af portkonfigurationen - Windows**

Når du har konfigureret porten, skal du kontrollere portkonfigurationen, hvis du bruger Windows Vista eller senere og bruger TCP/IP-porten til udskrivning.

- 1. Åbn skærmen Enheder og printere.
	- ❏ Windows 8.1/Windows 8
		- **Skrivbord** > **Indstillinger** > **Kontrolpanel** > **Hardware og lyd** eller **Hardware** > **Enheder og printere**.
	- ❏ Windows 7

Klik på start > **Kontrolpanel** > **Hardware og lyd** (eller **hardware**) > **Enheder og printere**.

❏ Windows Vista

Klik på start > **Kontrolpanel** > **Hardware og lyd** > **Printere**.

- 2. Åbn skærmen Enheder og printere.
	- ❏ Windows 8.1/Windows 8/Windows 7

Højreklik på printerikonet, og klik derefter på **Printeregenskaber**.

❏ Windows Vista

Højreklik på printerikonet, og vælg derefter **Kør som administrator** > **Egenskaber**.

- 3. Klik på fanen **Porte**, vælg **TCP/IP-standardport**, og klik derefter på **Konfigurer port**.
- 4. Kontroller portkonfigurationen.
	- ❏ For RAW

Kontroller, at **Raw** er valgt i **Protokol**, og klik derefter på **OK**.

❏ For LPR

Kontroller, at **LPR** er valgt i **Protokol**. Indtast "PASSTHRU" i **Kønavn** fra **LPR-indstillinger**. Vælg **Bytetælling for LPR aktiveret**, og klik derefter på **OK**.

## **Konfiguration af en WSD-port – Windows**

Dette afsnit forklarer, hvordan du konfigurerer en WSD-port i Windows 7/Windows Vista.

#### *Bemærk:*

I Windows 8 konfigureres WSD-porten automatisk.

Følgende er nødvendigt for at konfigurere en WSD-port.

- ❏ Printeren og computeren er forbundet til netværket.
- ❏ Printerdriveren er installeret på computeren.
- 1. Tænd printeren.
- 2. Klik på start, og klik derefter på **Netværk** på computeren.
- 3. Højreklik på printeren, og klik derefter på **Installer**. Klik på Fortsæt, når skærmen **Brugerkontokontrol** vises. Klik på **Fjern**, og start forfra, hvis skærmen **Fjern** vises.

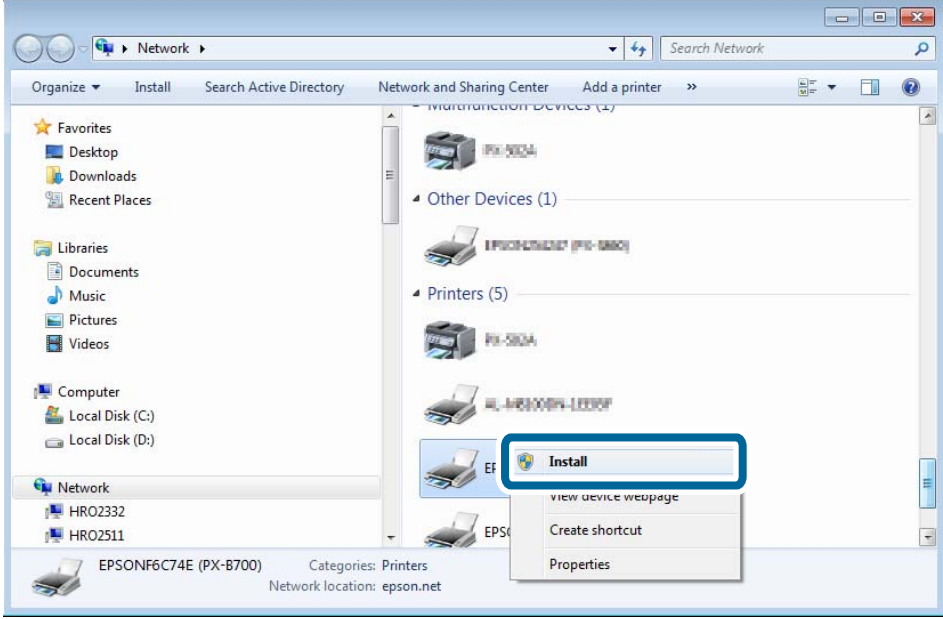

#### *Bemærk:*

Det printernavn, du indstiller på netværket, og modelnavnet (EPSONXXXXXX(XX-XXXX)) vises på netværksskærmen. Du kan kontrollere printernavnet, der er indstillet på netværket, fra printerens kontrolpanel eller ved at udskrive et netværksstatusark.

4. Klik på **Enheden er klar til brug**.

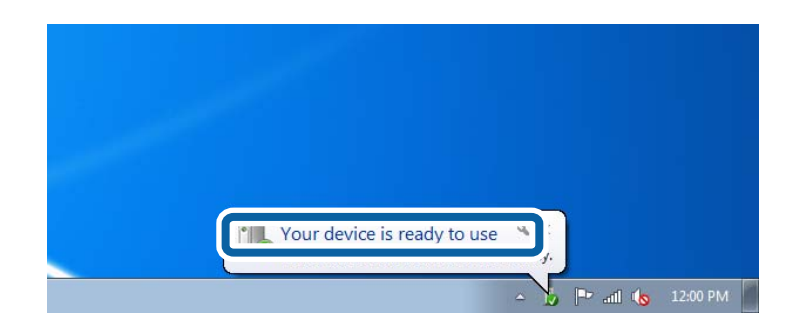

5. Læs meddelelsen, og klik derefter på **Luk**.

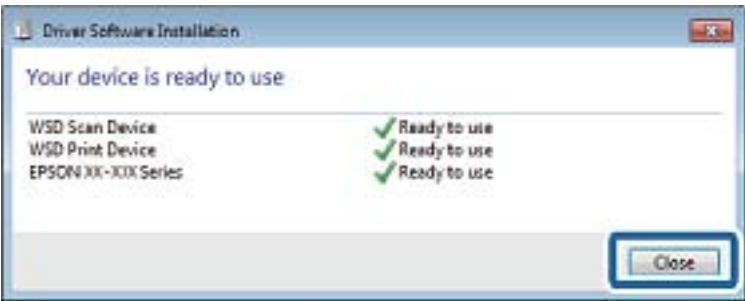

- <span id="page-59-0"></span>6. Åbn skærmen Enheder og printere.
	- ❏ Windows 7

Klik på start > **Kontrolpanel** > **Hardware og lyd** (eller **hardware**) > **Enheder og printere**.

❏ Windows Vista

Klik på start > **Kontrolpanel** > **Hardware og lyd** > **Printere**.

7. Kontroller, at et ikon med printerens navn på netværket vises.

Vælg printernavnet ved udskrivning med WSD.

## **Kontrol af printerporten**

I Windows kan du skifte mellem flere printerporte ved udskrivning. Kontroller, hvilken printerport der er tilgængelig. Følgende eksempel gælder Windows 7.

- 1. Klik på start, og vælg derefter **Enheder og printere**.
- 2. Højreklik på printerikonet, og klik derefter på **Printeregenskaber**.

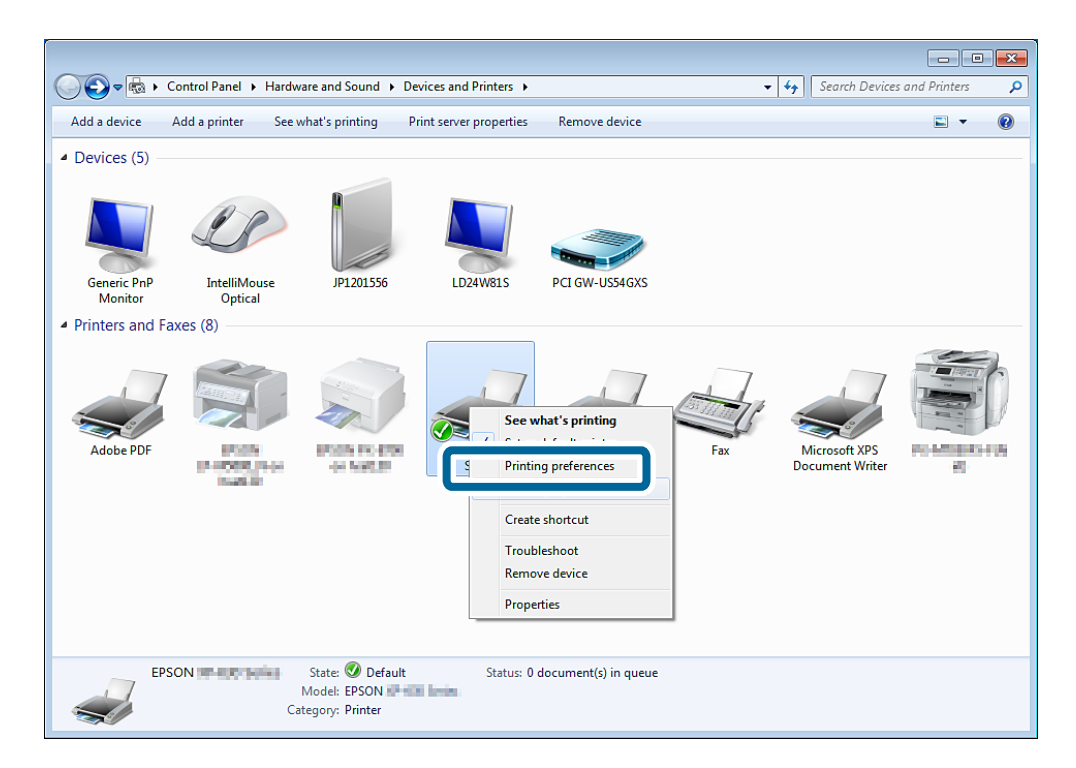

<span id="page-60-0"></span>3. Vælg fanen **Porte** for at se den valgte printerport.

De printerporte, der er valgt i portkolonnen, er tilgængelige. Du kan se porttypen under **Beskrivelse**.

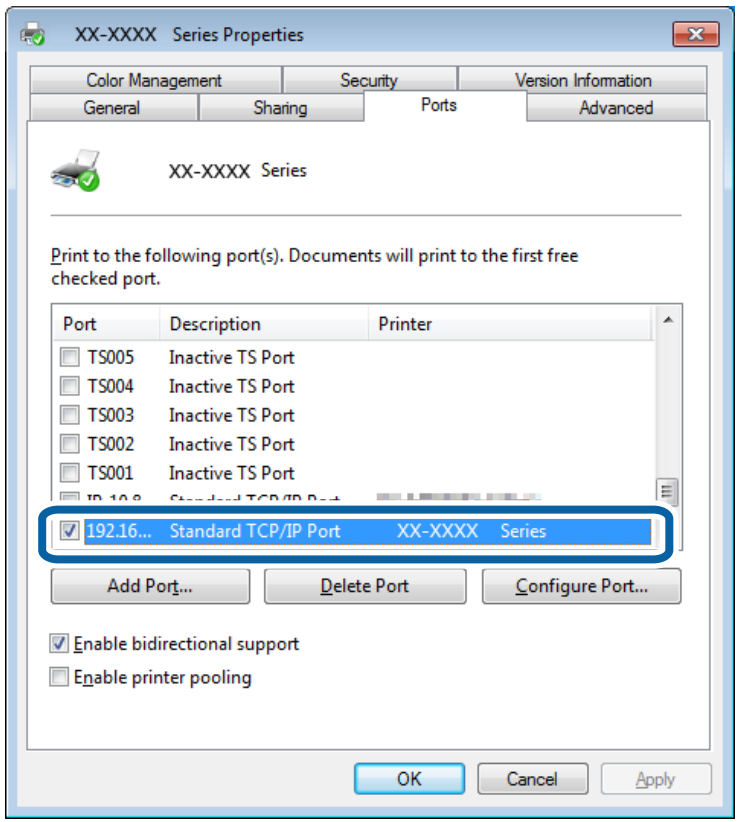

## **Forbindelse af en scanner til netværket**

Du skal installere EPSON Scan på computeren, for at du kan bruge scannere på et netværk.

- 1. Installer EPSON Scan.
	- ❏ Windows

Dette ligger på den medfølgende softwaredisk. \Driver\Scanner\Driver

```
Bemærk:
```
Hvis du ikke har en softwaredisk eller et diskdrev, kan du downloade softwaren fra følgende websted.

[http://epson.sn](HTTP://EPSON.SN/?Q=2) > *Yderligere software*

❏ Mac OS X

Download softwaren fra EPSON Software Updater eller følgende websted, og installer den derefter. [http://epson.sn](HTTP://EPSON.SN/?Q=2) > **Yderligere software**

- 2. Start Indstillinger for EPSON Scan.
	- ❏ Windows

Klik på **Alle programmer** > **EPSON** > **EPSON Scan** > **Indstillinger for EPSON Scan**.

❏ Mac OS X

Klik på **Gå** > **Program** > **Epson Software** > **Indstillinger for EPSON Scan**.

3. Vælg den scanner, du vil bruge, under **Vælg scanner**, og klik derefter på **Netværk** under **Forbindelse**.

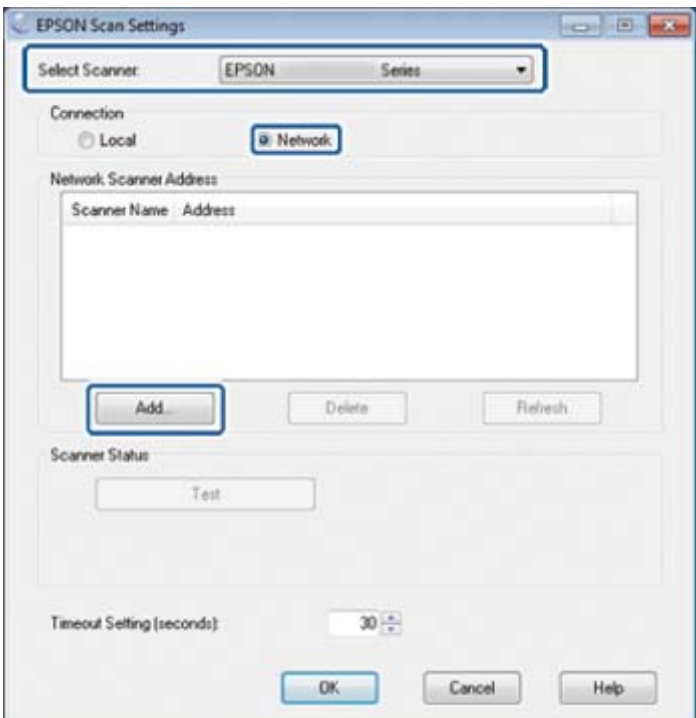

Skærmen **Tilføj** vises, og computeren søger efter scanneren.

#### *Bemærk:*

Hvis skærmen *Tilføj* ikke vises, skal du klikke på *Tilføj* på skærmen *Indstillinger for EPSON Scan*.

4. Klik på scannerens IP-adresse, og klik derefter på **OK**.

#### c*Vigtigt:*

Du kan ikke søge efter en scanner i et andet netværkssegment via routeren. Angiv adressen direkte, hvis den ikke bliver fundet.

5. Vælg en IP-adresse, og klik derefter på **Test**.

Når fuldført-meddelelsen vises, er forbindelsen mellem scanneren og computeren oprettet.

6. Klik på **OK**.